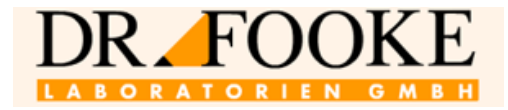

# **Használati utasítások** op Trilyzer<sup>®</sup> Plus

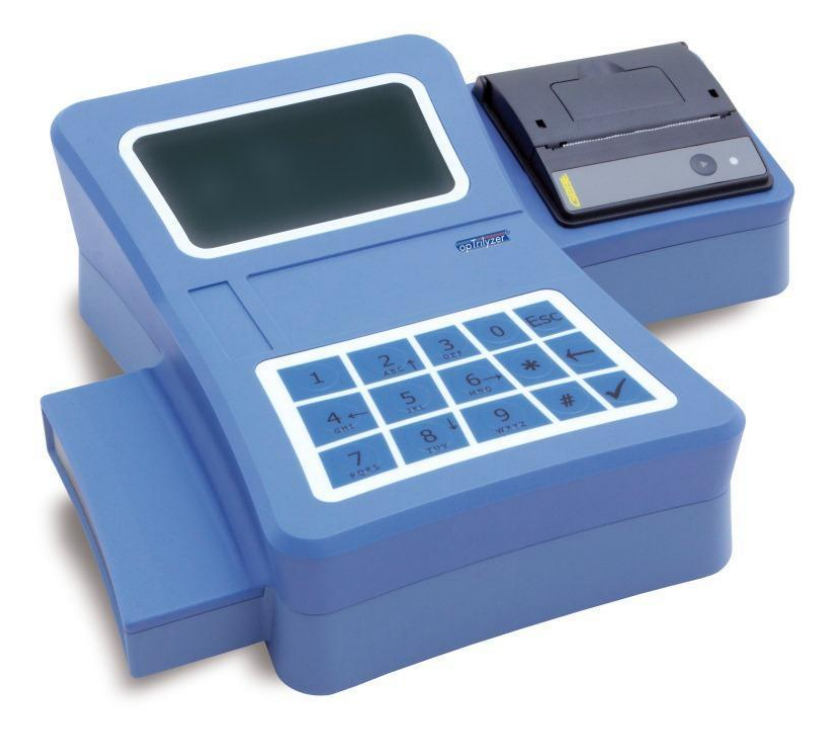

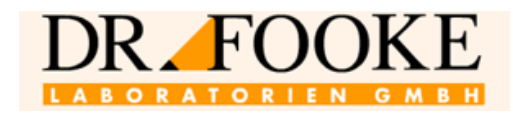

#### **Tartalom**

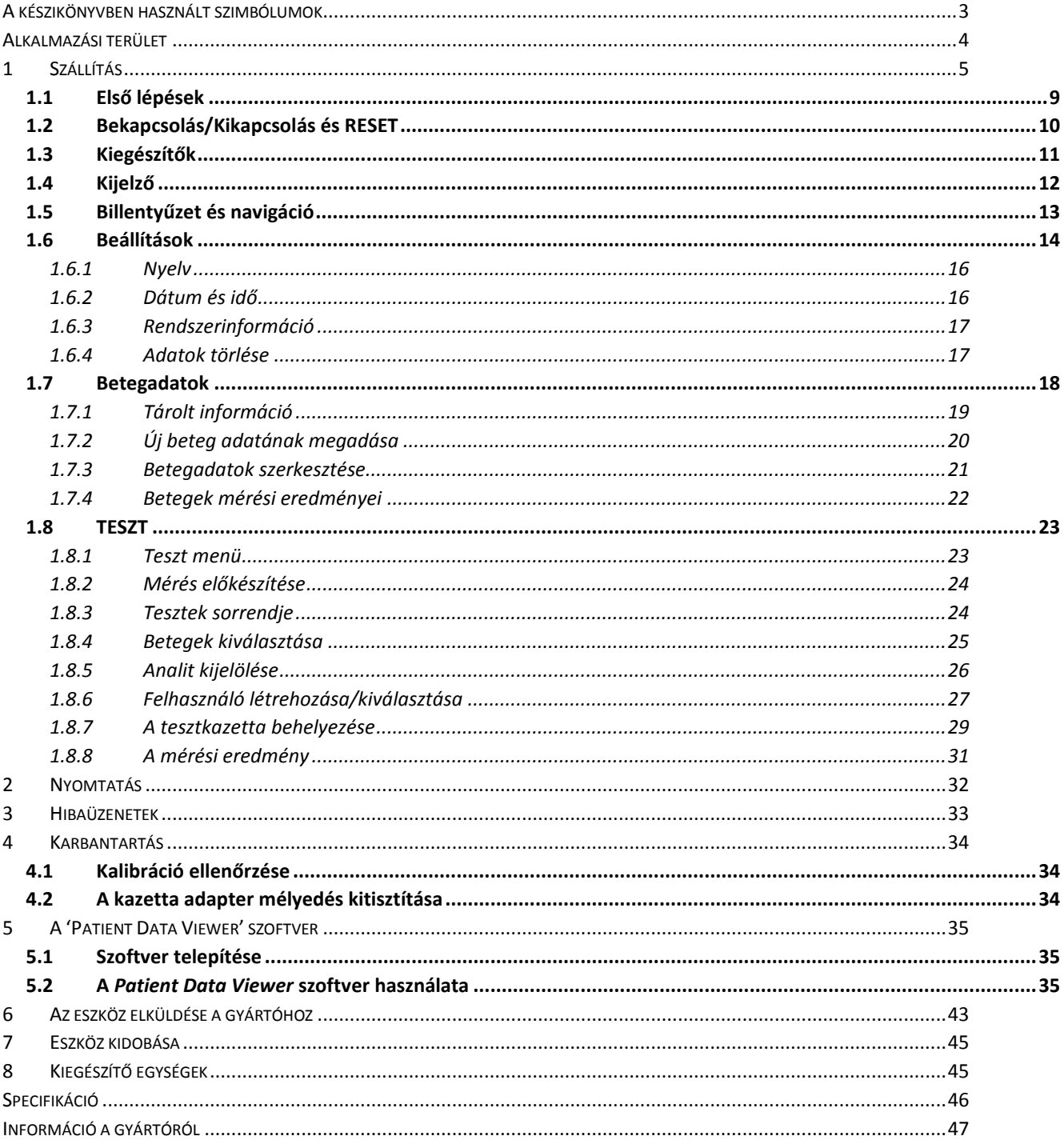

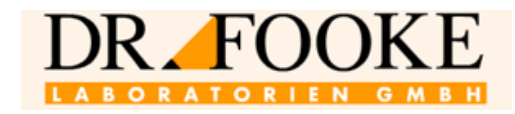

#### <span id="page-2-0"></span>**A kézikönyvben használt szimbólumok**

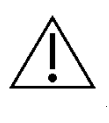

Kérjük, kövesse kézikönyv utasításait!

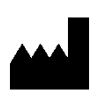

Gyártó

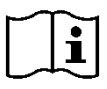

Kérjük, jegyezze meg a kézikönyvben szereplő biztonság utasításokat!

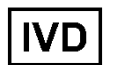

In-Vitro-Diagnosztikum

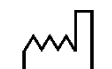

Gyártás időpontja

2004-06

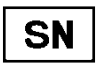

Sorozatszám

Figyelem! Ne dobja ki háztartási hulladékként. Az eszköz Li-ion akkumulátort tartalmaz. Az eszközt csak az adott országban érvényes szabályozás szerint szabad megsemmisíttetni.

A tápegység polaritása 5V DC

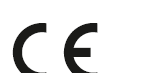

CE jelzés

**IP 31** Védelmi besorolás szerint DIN 40050, illetve IEC 529

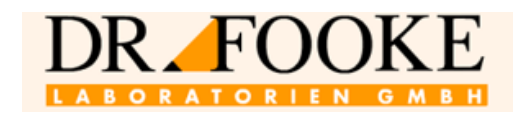

#### <span id="page-3-0"></span>**Alkalmazási terület**

Az *opTrilyzer® Plus* leolvasó egy olyan könnyen mozgatható eszköz, amely a lateral flow assayk kvantitatív kiértékelését teszi lehetővé. Az eszközön a gyártó állítja be a speciális tesztek végzésére.

A készülékhez tartozó tesztek mellett kap egy SD memóriakártyát, amely a teszt típusára és a gyártási számra vonatkozó adatokat is tartalmazza. Az SD kártya segítségével az eszköz képes ezen sajátosságokat felismerni.

Az eszközt kizárólag orvosilag képzett személyzet használhatja.

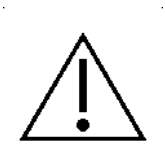

#### **Figyelem!**

Az összes olyan tárgy, amely vérrel vagy egyéb testfolyadékokkal érintkezik, potenciálisan fertőző forrásnak számít.

Megfelelő használat esetén az eszköz nem jelent biológiai kockázatot.

Ha azonban az eszközt nem használják megfelelően, testfolyadékok, például vér kerülhet az eszközön levő mélyedésbe. Ezek a folyadékok kockázatot jelenthetnek az eszközzel dolgozó emberek számára. Ha ilyen szennyeződés következik be, fertőtlenítésre van szükség. Erre a célre speciális védőfelszerelést kell használni; a további információ érdekében, kérjük, lépjen kapcsolatba gyártóval.

Kérjük, hogy a fertőtlenítésre és az orvosi eszközök számára megfelelő, az eszköz burkolati anyagát nem befolyásoló fertőtlenítő oldatra (mint pl. a *Mikrozid® AF Liquid*) vonatkozóan a szokásos laboratóriumi gyakorlat szerint járjon el.

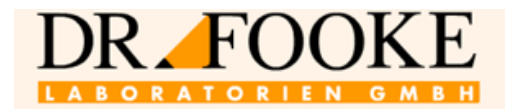

#### <span id="page-4-0"></span>**1 Szállítás**

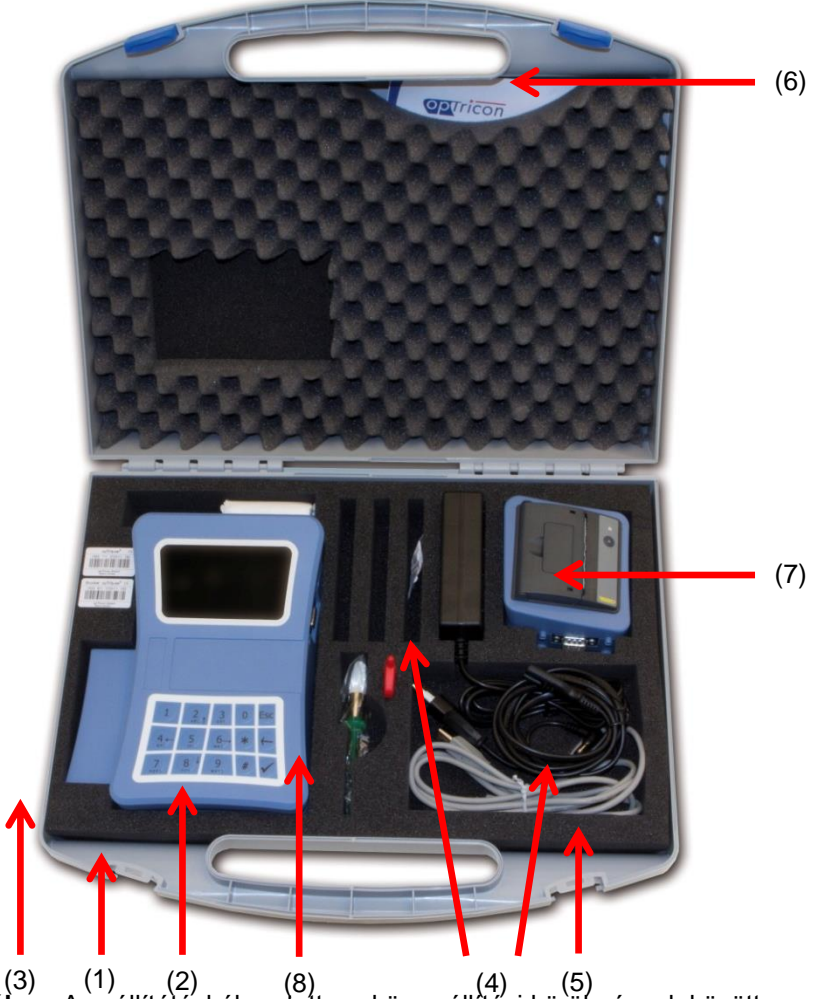

**1. ábra:** A szállítótáskában tett eszköz szállítási körülmények között

- <span id="page-4-1"></span>(1) Szállítótáska
- (2) Eszköz
- (3) A teszt kazetta adapter számára mélyedés (a mélyedésben van az adapter)
- (4) Tápegység egység (100V-240V AC / 5V DC) és tápkábel
- USB kábel
- (6) CD-ROM, ami tartalmazza a kézikönyve és *Patient Data Viewer* szoftvert
- (7) Nyomtató (opcionális)
- (8) Az eszköz optikai részeinek tisztítására kefe, valamint csavarhúzó

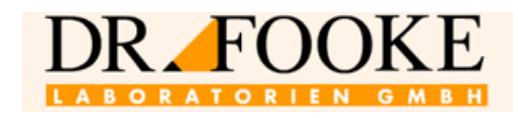

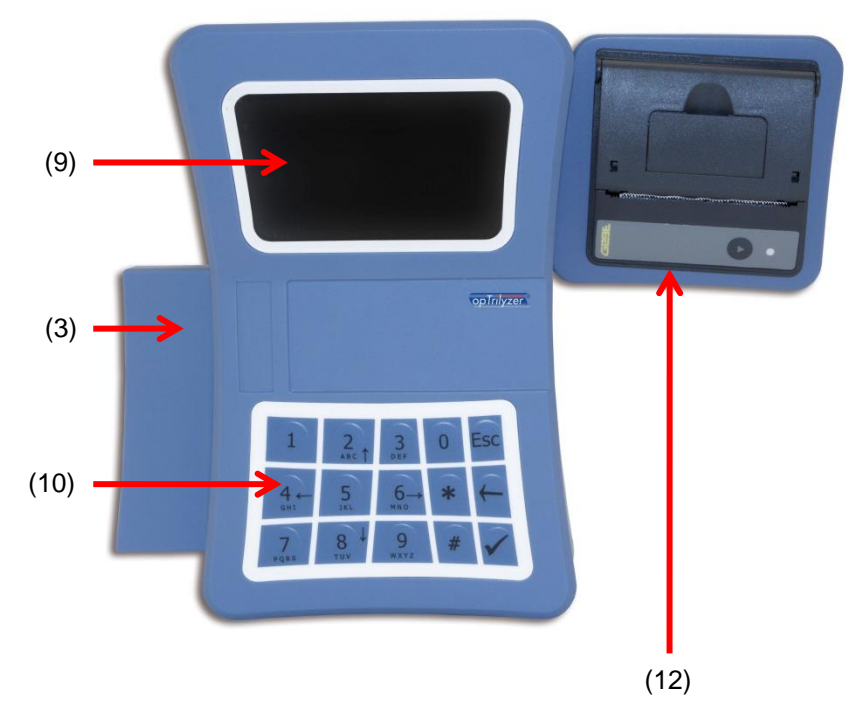

- (9) Kijelző
- (10) Billentyűzet
- (3) Mélyedés a teszt kazetta adapter számára
- (12) Nyomtató (opcionális)

<span id="page-5-1"></span><span id="page-5-0"></span>**2. ábra:** Az eszköz elülnézetben, az illesztett nyomtatóval

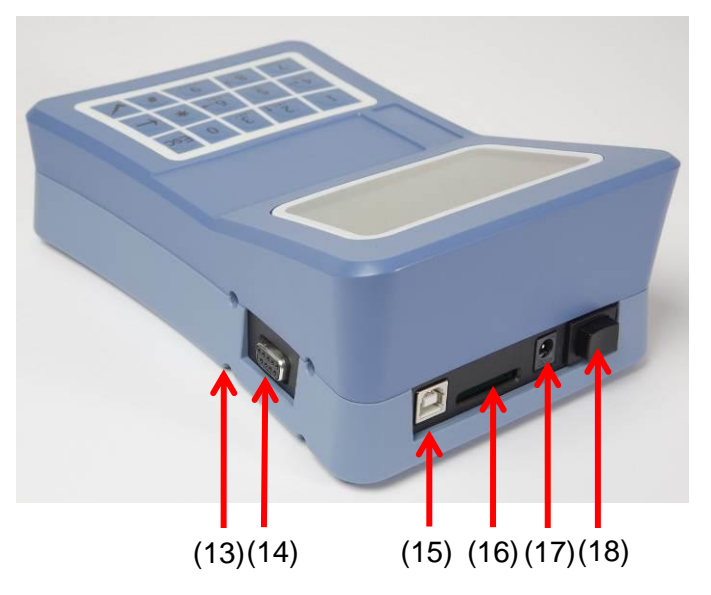

**3 ábra:** Csatlakozók a hátlapon

- (13) A nyomtató illesztését segítő perem
- (14) D-sub csatlakozó a nyomtató illesztéséhez
- (15) USB csatlakozó
- (16) SD kártya számára csatlakozó rész
- (17) Tápkábel illesztés
- (18) On/Off gomb

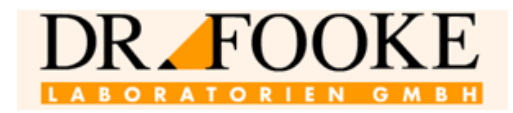

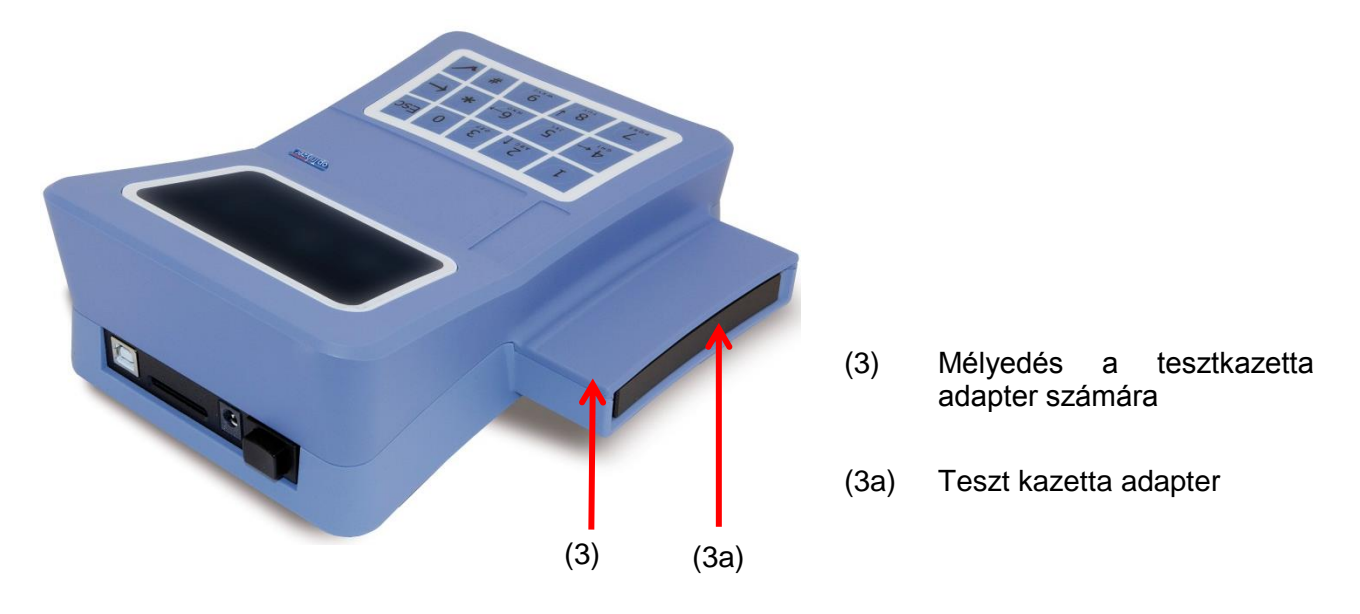

**4, ábra:** Az eszközön levő mélyedésben elhelyezkedő tesztkazetta adapter

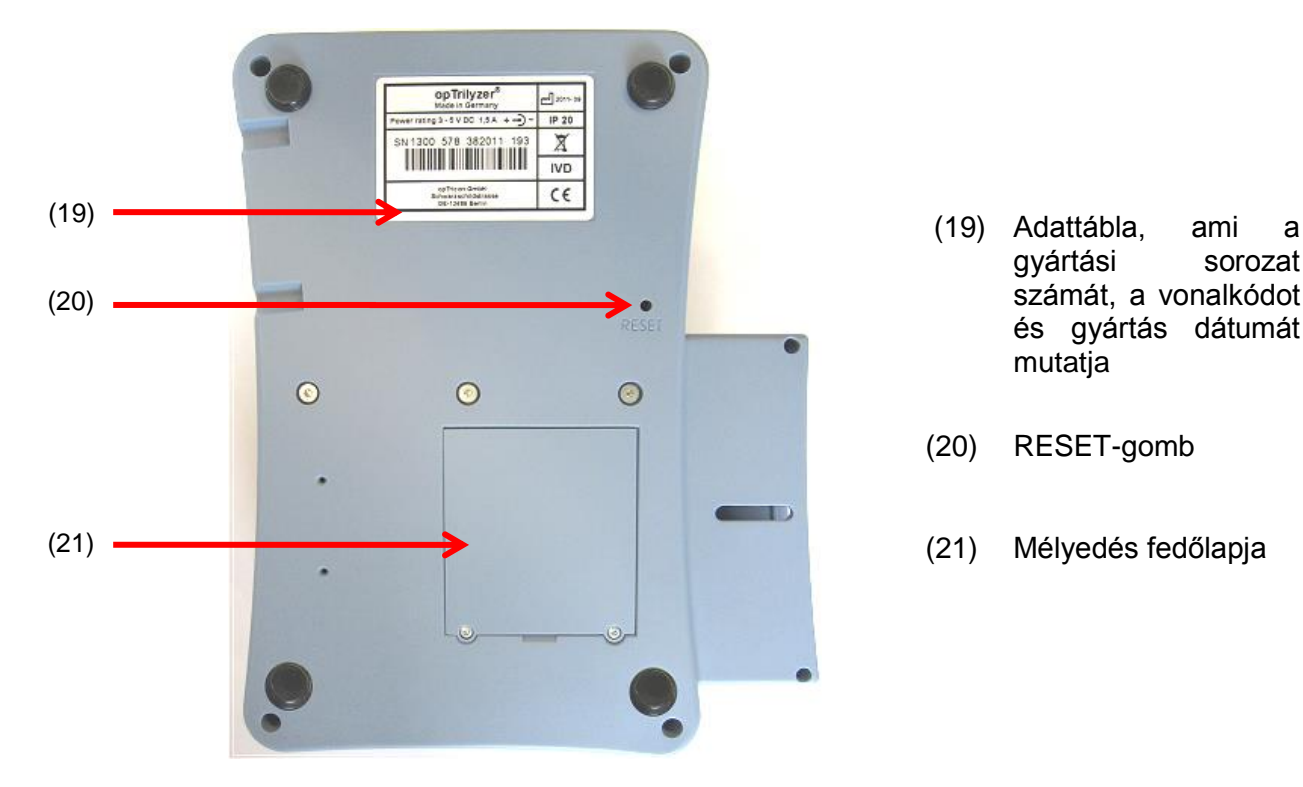

<span id="page-6-0"></span>**5. ábra:** Az eszköz burkolata alulnézetben

- gyártási sorozat számát, a vonalkódot és gyártás dátumát mutatja
- (20) RESET-gomb
- (21) Mélyedés fedőlapja

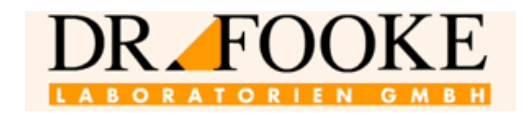

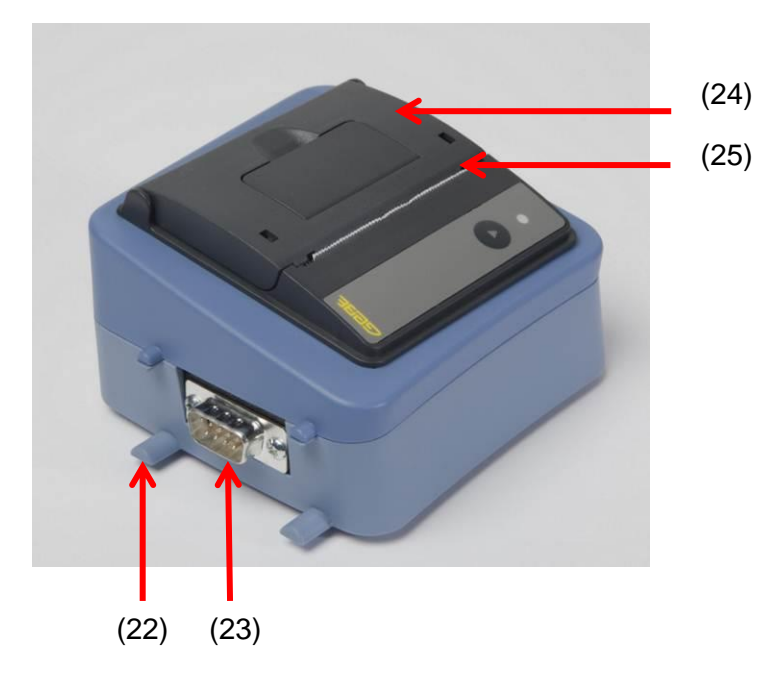

(22) A nyomtató csatlakoztatását segítő peckek

- (23) D-sub connector
- (24) Nyomtató fedele
- (25) A nyomtatópapír rollni nyílása

<span id="page-7-0"></span>**6. ábra:** Nyomtató

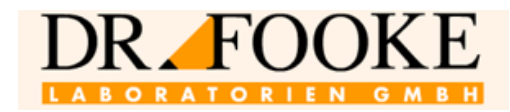

#### **Üzembe helyezésre vonatkozó és biztonsági utasítások**

Kérjük, gondosan olvassa el kézikönyvet, mielőtt az eszközt működésbe állítaná.

#### <span id="page-8-0"></span>**1.1 Első lépések**

Kérjük, ellenőrizze a csomag tartalmát.

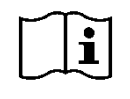

**Az [1.](#page-4-1) ábra** [\(5.](#page-4-0) oldal) mutatja a szállított termék minden összetevőjét.

Abban az esetben, ha valami hiányozna, kérjük, lépjen kapcsolatba a gyártóval. Az elérhetőségre vonatkozó információt a szállítólevélen vagy a kézikönyv [47.](#page-46-0) oldalán találja.

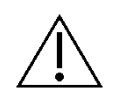

Az eszköz a mellékelt lítiumion akkumulátorral működik, amelyet az *Optrilyzer® Plus* tápegységhez és/vagy az bekapcsolt számítógéphez USB porton keresztül illesztve lehet feltölteni. Az akkumulátor feltöltött állapotban kerül leszállításra, azonban a tárolás és a szállítás alatt részben vagy teljesen lemerülhet.

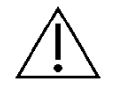

**Figyelem:** Az akkumulátort legalább 4 órát kell a készülék üzembe helyezése előtt tölteni. Ennek érdekében a tápegységet (5V DC – 2,6A) a leolvasó burkolati hátlapján levő csatlakozóhoz, illetve a tápkábelt az elektromos hálózathoz kell csatlakoztatni (**[3](#page-5-0)**, No. (17), [6.](#page-5-0) oldal).

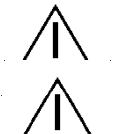

**Figyelem:** Kérjük, ne használjon a mellékelt tápegységen kívül egyéb eszközt a töltéshez. Az eszköz biztonságát egyébként nem lehet garantálni.

**Figyelem:** Ne használja a tápegységet, amennyiben külsején sérülések láthatók. Kérjük, ebben az esetben lépjen kapcsolatba a gyártóval.

**Figyelem:** Az eszköz csak sima és egyenletes felszínen működtethető. Kérjük, különösen a mérés alatt ne mozgassa vagy tegye az eszközt egyenetlen felszínre!

Amikor az eszközt a munkafelületen elhelyezi, kérjük, ellenőrizze, hogy az eszköz a hálózatról akadály nélkül lecsatlakoztatható legyen.

**Figyelem:** Megfelelő alkalmazás mellett az eszköz használata nem jár biológiai kockázattal. Amennyiben azonban nem megfelelő módon használják, a biológiailag veszélyes anyagok okozta fertőzés bekövetkezhet, mivel nem megfelelő használat esetén az eszköznél alkalmazott biztonsági védelem hatástalanná válhat.

Ezért, kérjük, minden esetben kövesse a kézikönyvben szereplő utasításokat.

**Figyelem** Abban az esetben, ha a mélyedés beszennyeződne vagy piszkossá válna, a fedél (**[5.](#page-6-0) ábra**, No. (21), [7](#page-6-0) oldal) levehető. Kérjük, használja a tisztításhoz szükséges biztonságos eszközöket; további információért lásd még a **[4.2](#page-33-2)** és a **[0.](#page-42-1) részt**.

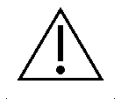

**Figyelem:** Amikor a tesztkazettákat kidobná, kérjük, kövesse tesztgyártó utasításait (lásd a teszthez adott mellékletet).

**Figyelem**: Egyetlen esetben sem engedélyezett az eszköz felnyitása! Felnyitás esetén a gyártó jótállása megszűnik.

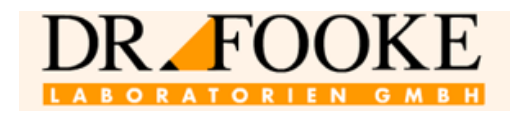

#### <span id="page-9-0"></span>**1.2 Bekapcsolás/Kikapcsolás és RESET**

Az on/off gomb az eszköz hátoldalán található (**[3.](#page-5-0) ábra**, No. (18) [6.](#page-5-0) oldal).

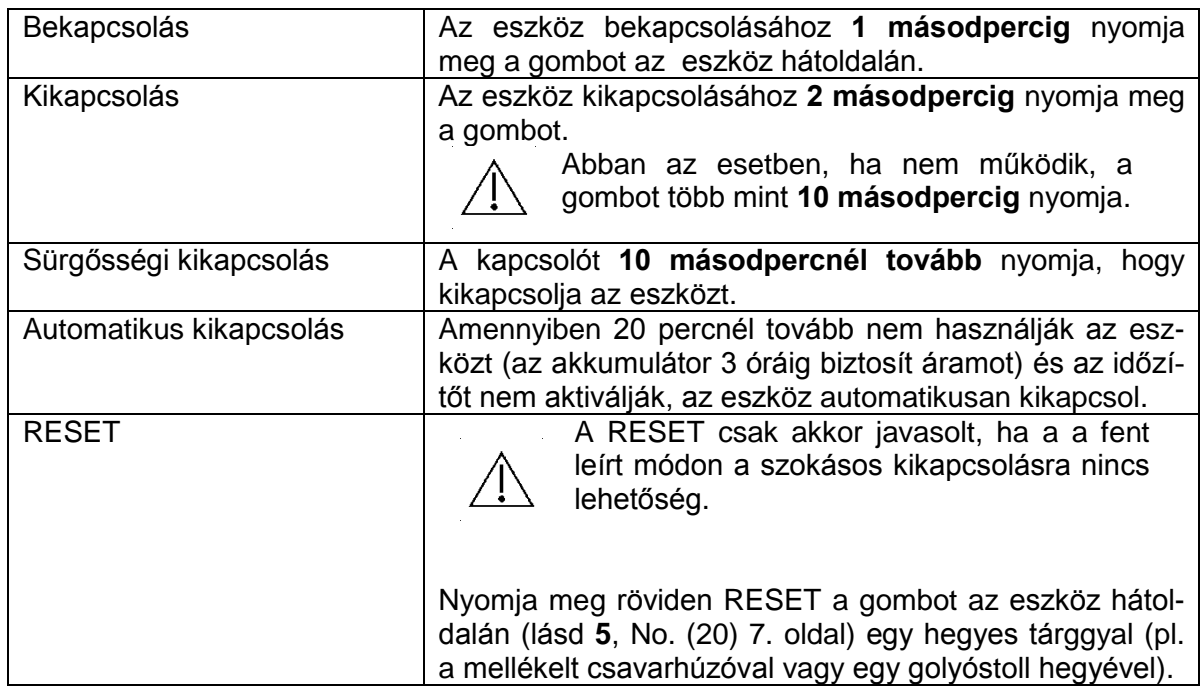

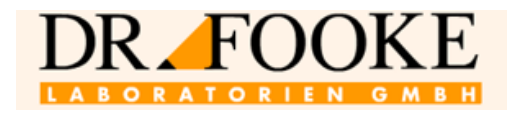

#### <span id="page-10-0"></span>**1.3 Kiegészítők**

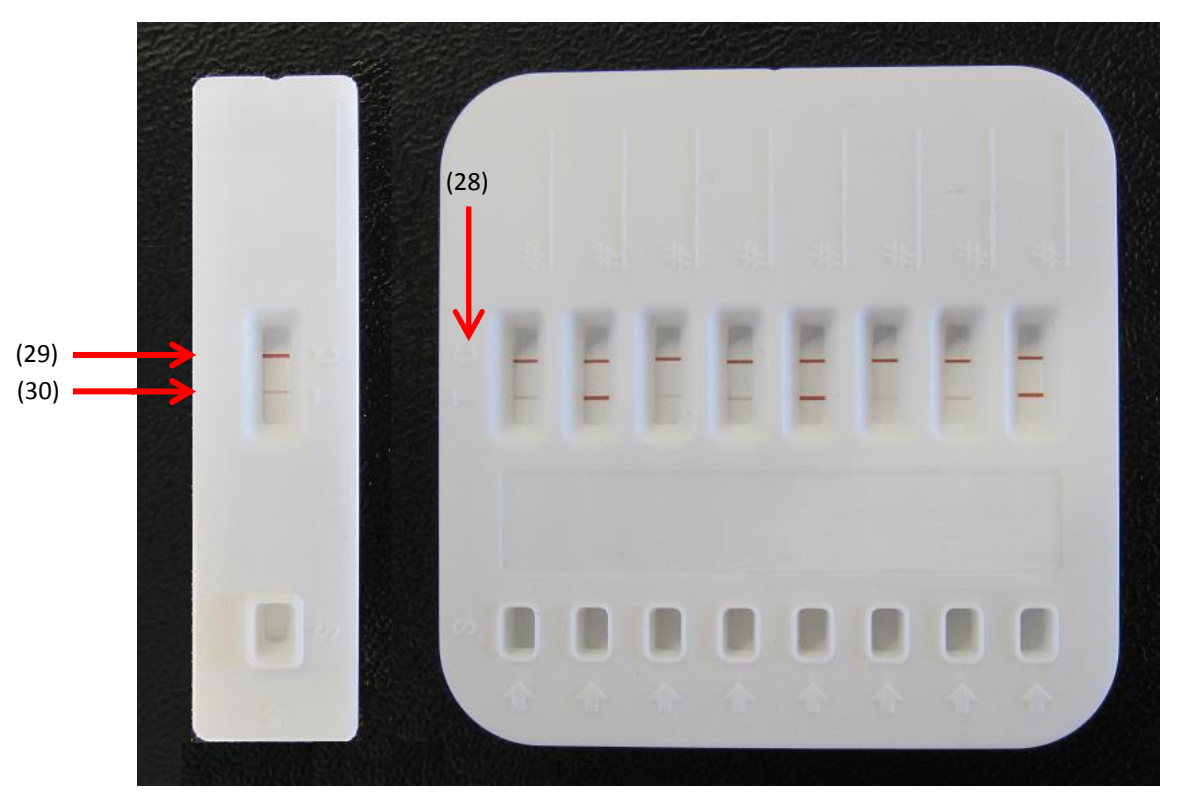

**7. ábra:** Tesztkazetták (ALFA 1x és ALFA 8x)

#### <span id="page-10-1"></span>A **[7](#page-10-1)**. **ábra** 2 *opTrilyzer® Plus* tesztkazettát mutat.

Minden egyes teszthely tesztterületén két vonal van (28). A C vonal (29) a kontroll vonal. Feladata a teszt megbízhatóságának az igazolása. A T vonal (30) a tesztvonal; ez adja az analit koncentrációjára vonatkozó információt. A leolvasó értékeli a tesztvonal intenzitását és a gyártó kalibrációja szerint adja meg a teszteredmény.

A teszt kazetta használatára vonatkozó részletes utasítások az adott teszt leírásában találhatók. Ha kérdései vannak, kérjük, lépjen kapcsolatba a gyártóval.

Az eszközt tartalmazó csomagban egy SD kártya is van. Ez a kártya olyan specifikus adatokat tartalmaz, melyek a teszt elvégzéséhez fontosak. A mérés elkezdése előtt az SD kártyát az eszköz hátlapján a megfelelő résbe kell helyezni (**[8](#page-11-1)**) úgy, hogy az elektronikus kontakt felület lefelé nézzen.

Ezen túl az SD kártya egy olyan fájlt is tartalmaz, amelyből az eszköz bekapcsolásakor egy nyelvtáblázat töltődik be. Az SD kártya nélkül a leolvasó nem tudja a rendszer indításakor a nyelvtáblázatot behívni és ilyenkor a menü nyelve csak az angol. Ebben az esetben nem lehet más nyelveket választani.

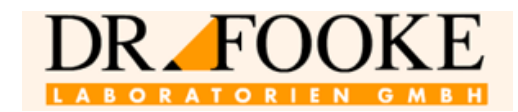

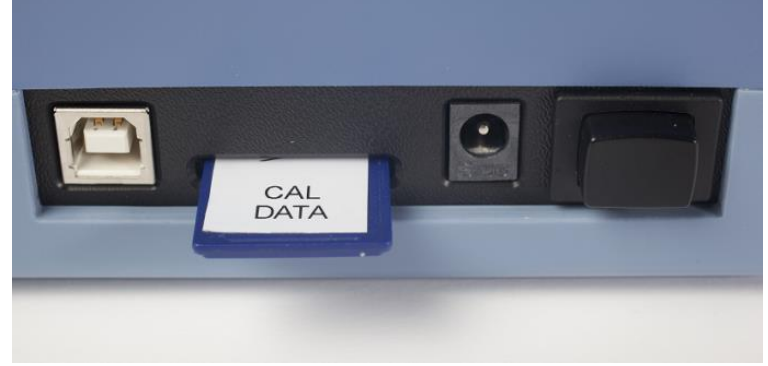

#### **8. ábra:** SD kártya helye

#### <span id="page-11-1"></span><span id="page-11-0"></span>**1.4 Kijelző**

Amikor az *opTrilyzer® Plust* bekapcsolják, megjelenik a gyártó logója és az eszköz működni kezd. Rövid ideig a hardver verziószáma jelenik meg. Ezután a kijelzőn a főmenü látható (**[9.](#page-11-2) ábra**).

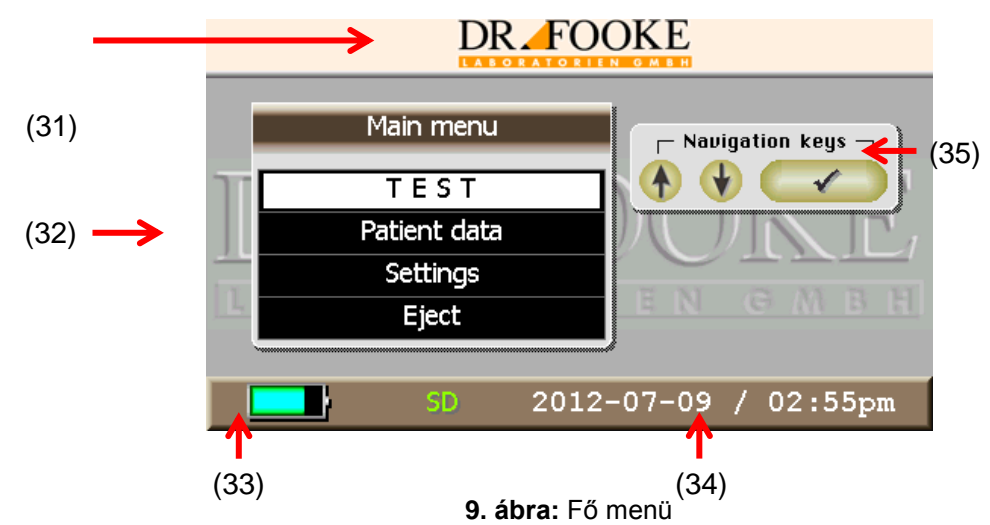

<span id="page-11-2"></span>A kijelző az alábbi információ mutatja:

- (31) **Gyártó:** *Dr. Fooke Laboratorien Gmbh*
- (32) **Fő menü (Main Menu)** ablak: Navigáljon a kurzorral (lásd **[1.5](#page-12-0)** részt) a menü tételek közötti választáshoz. A kiválasztott menütétel fehér háttérrel jelenik meg. A **[9.](#page-11-2) ábra:** a "TEST" kiválasztásra kerül. Kattintson Enterre (√) a menü megnyitásához.
- (33) **Akkumulátor töltöttségi állapot:** Amikor az elem szimbólum zöld, az akkumulátor teljesen fel van töltve. Töltő vagy tápegység nélküli használat esetén a kijelzőn ez a vonal kiüresedik, ahogy az akkumulátor lemerül. A készülék specifikációja megadja az akkumulátorral való működtetés hosszát.
- (34) **Dátum/idő (Date/Time):** Ezt az Az első olyan alkalommal, amikor a készüléket használják, ezt az információt a "Settings" (Beállítások) pont alatt kell beállítani. Ezt követően rendszeresen ellenőrizze, jó-e a beállítás.
- (35) **Navigációt segítő (Navigation Help)** ablak, ami az utasítások közötti tájékozódást segíti

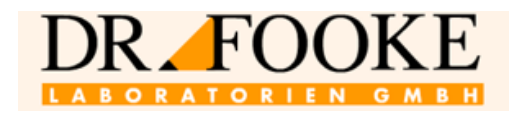

**Figyelem: energiatakarékos üzemmód:** A kijelzőn a fényerő a billentyűzet utolsó használata után 20 másodperccel körülbelül a felére, majd további 40 másodperc után a 10%-ára esik vissza. Ez nem hiba, hanem azt segíti, hogy az akkumulátor töltöttsége hosszabb ideig tartson. Bármely gomb lenyomásával a kijelző újra teljes fénnyel világít.

#### <span id="page-12-0"></span>**1.5 Billentyűzet és navigáció**

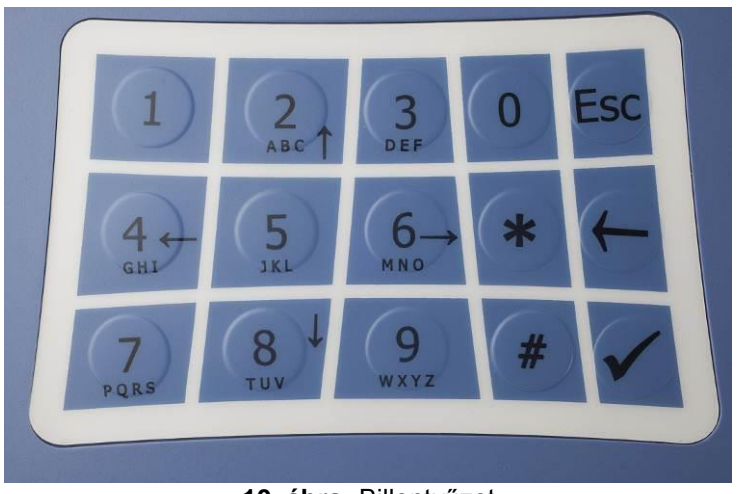

**10. ábra:** Billentyűzet

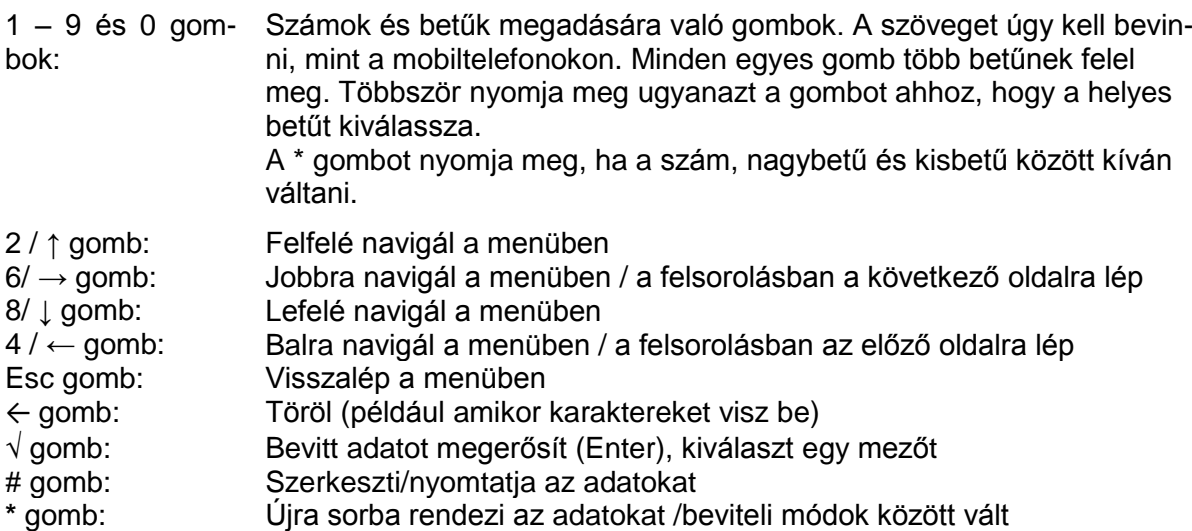

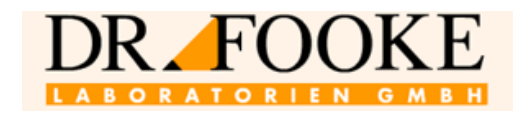

#### **Menü**

#### Tanács:

A menüben való navigálás t segítik azok a rövid utasítások, melyeket az egyes menü ablakok tartalmaznak. Ilyen példát mutat a **[11](#page-13-1)**. ábra (pirossal kiemelve). Ezek az utasítások egyszerűvé teszik az *opTrilyzer® Plus* kezelését.

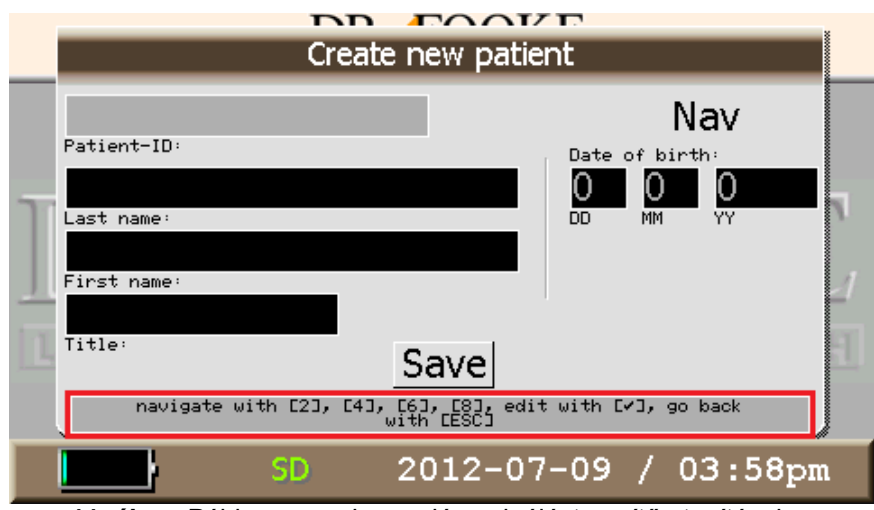

**11. ábra:** Példa a menüben való navigálást segítő utasításokra

#### <span id="page-13-1"></span><span id="page-13-0"></span>**1.6 Beállítások**

Válassza ki a "Settings"-et a fő menün és kattintson a √-ra a megerősítéshez. Az alábbi ablak jelenik meg.

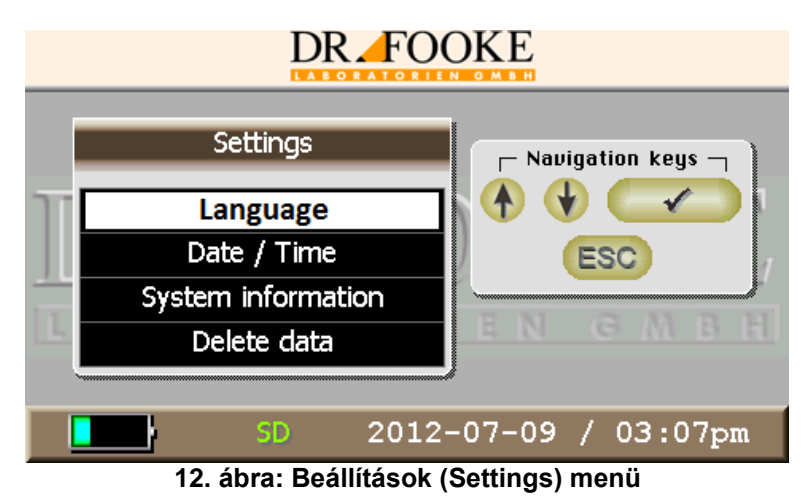

Az alábbi folyamatábra mutatja be a menü szerkezetét.

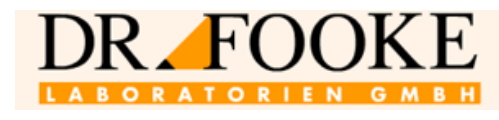

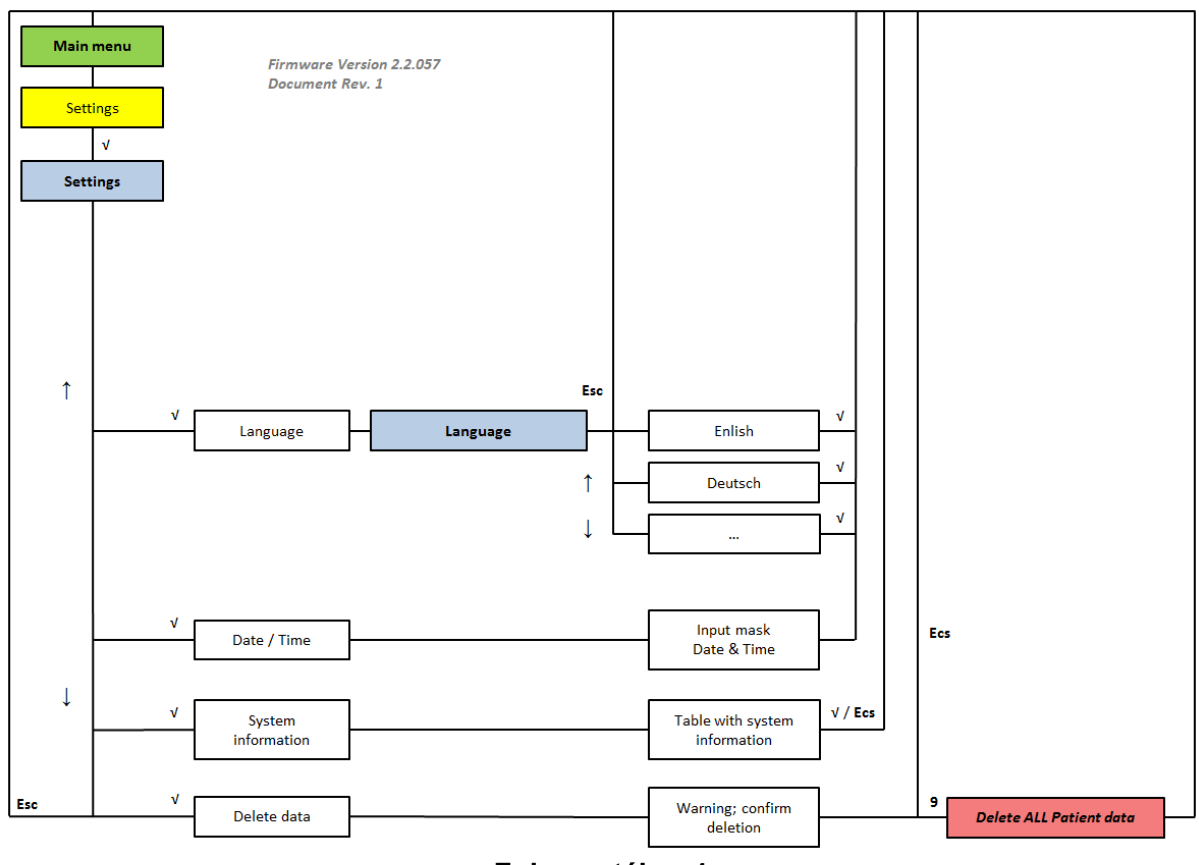

**Folyamatábra 1**

A Settings" menüben választható lehetőségek a "Language" (Nyelv), a "Date/Time" (Dátum/Idő), a "System information" (Rendszer információ) és a "Delete data" (Adattörlés).

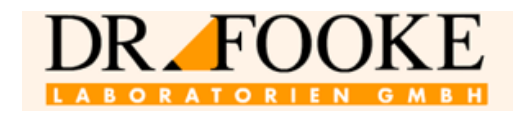

#### <span id="page-15-0"></span>**1.6.1 Nyelv**

A **[13](#page-15-2)**. ábra mutatja a nyelv kiválasztásához a menüt. A kiválasztott nyelvet a fehér háttér jelzi. A választást a √-rel kell megerősíteni. Eztuán a fő menü a kiválasztott nyelven fog megjelenni.

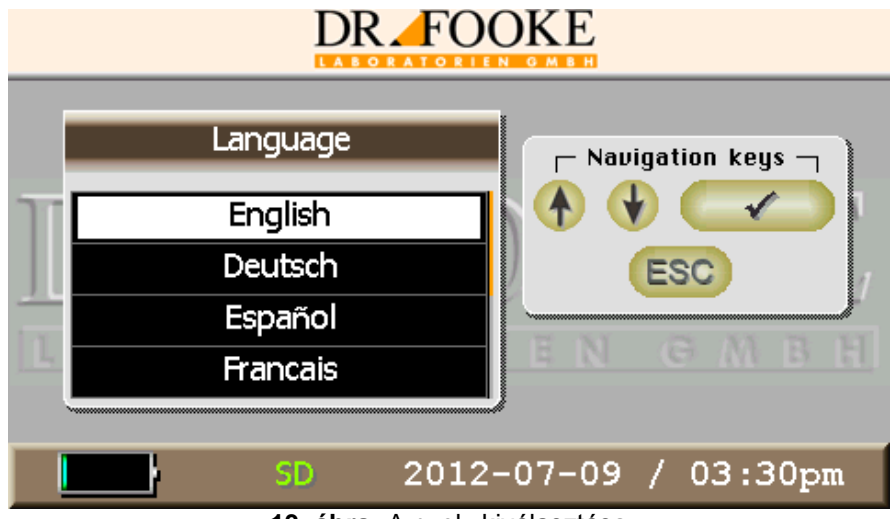

**13. ábra:** A nyelv kiválasztása

<span id="page-15-2"></span>**Figyelem:** A rendelkezésre álló nyelveket az SD kártyán levő fájlból hívja be a készülék. Az inicializálás (bekapcsolás) során az SD kártyát az eszközbe kell helyezni, máskülönben ezután a különböző nyelvek között nem tud választani és csak angol lesz a menü nyelve.

#### <span id="page-15-1"></span>**1.6.2 Dátum és idő**

Amikor a "Date/Time" (Dátum/Idő) kiválasztásra kerül, az alábbi adatbeviteli felület jelenik meg.

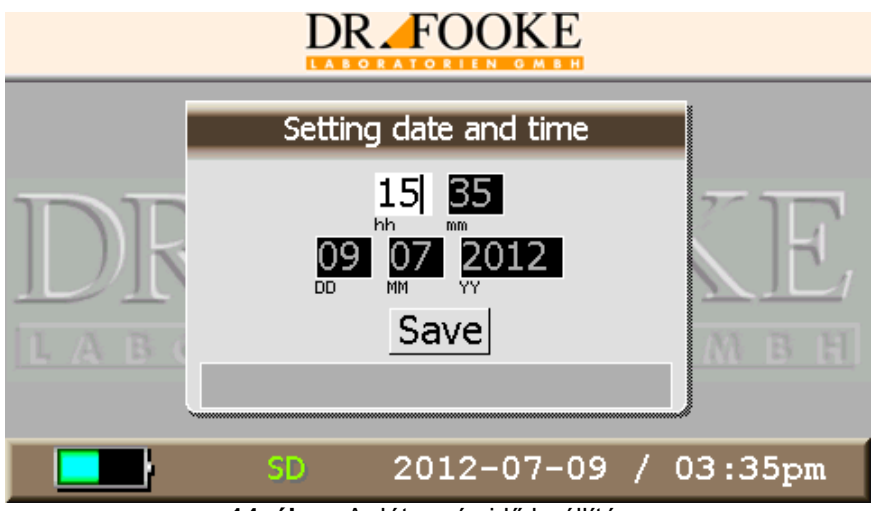

**14. ábra:** A dátum és idő beállítása

A dátumot és az időt egymás után lehet ezen a felületen megadni. Az első mező ("hh", vagy óra) automatikusan aktiválódik a "Date/Time" (fehér háttérrel; adatbeviteli üzemmód esetén) menü tétel. Miután megadta a helyes értéket, azt a √-rel lehet megerősíteni és a következő mező ("minutes", vagy "perc") automatikusan kiválasztásra kerül. Az ESC-t használva az adatbeviteli üzemmódból kiléphet (szürke háttér; navigációs üzemmód); a kezdeti értéket az eszköz a megfelelő mezőben ebben az esetben megőrzi. Azt az új mezőt, ahova be kell vinni az adatokat, a nyíl gombokkal lehet kiválasztani és az √ lenyomásával megerősíteni.

Amennyiben nem teljes vagy értelmetlen a megadott érték, a bevitt adat piros színű.

opTrilyzer® Plus használati utasítás 2012, július

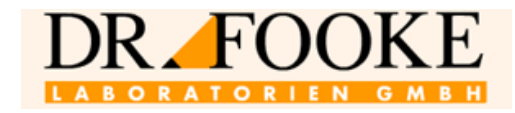

#### <span id="page-16-0"></span>**1.6.3 Rendszerinformáció**

The "System information" (rendszer információ) menü azt a rendszerre vonatkozó információt mutatja, amely a gyártó számára a karbantarás során fontos.

#### <span id="page-16-1"></span>**1.6.4 Adatok törlése**

Az alábbi ablak jelenik meg a "Delete data" (adatok törlése) menüben.

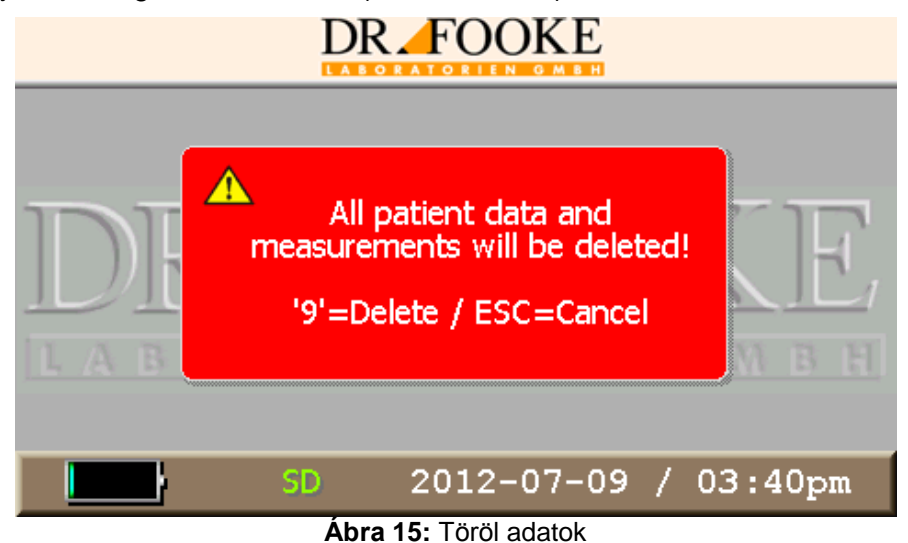

A kijelzőn megjelenő ablak jelzi, hogy a '9'-s gomb lenyomásával az összes adat törlésre kerül. Az ESC lenyomásával a törlés felfüggesztésre kerül és a kijelzőn a fő menü jelenik meg.

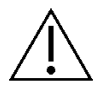

**Figyelem: A törlésre került adatok nem állíthatóak vissza. Az összes beteg adata és a mérési eredmények véglegesen törlődnek.**

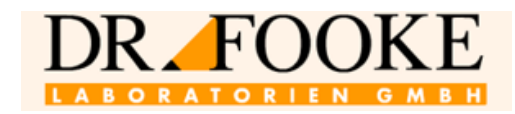

#### <span id="page-17-0"></span>**1.7 Betegadatok**

A "Patient data" (betegadatok) menü tárolja a leolvasó memóriájában levő információt. Ezen túl a betegadatokat itt lehet bevinni, szerkeszteni, keresni, illetve sorba rendezni a betegadatokat, a mérési eredményeket és a minőségellenőrzési méréseket. A keresett betegadatok, a hozzájuk tartozó eredmények sorba rendezhetők, nyomtathatók, vagy a végén törölhetők. Az alábbi folyamatábra a teljes menüt és a lehetőségeket mutatja.

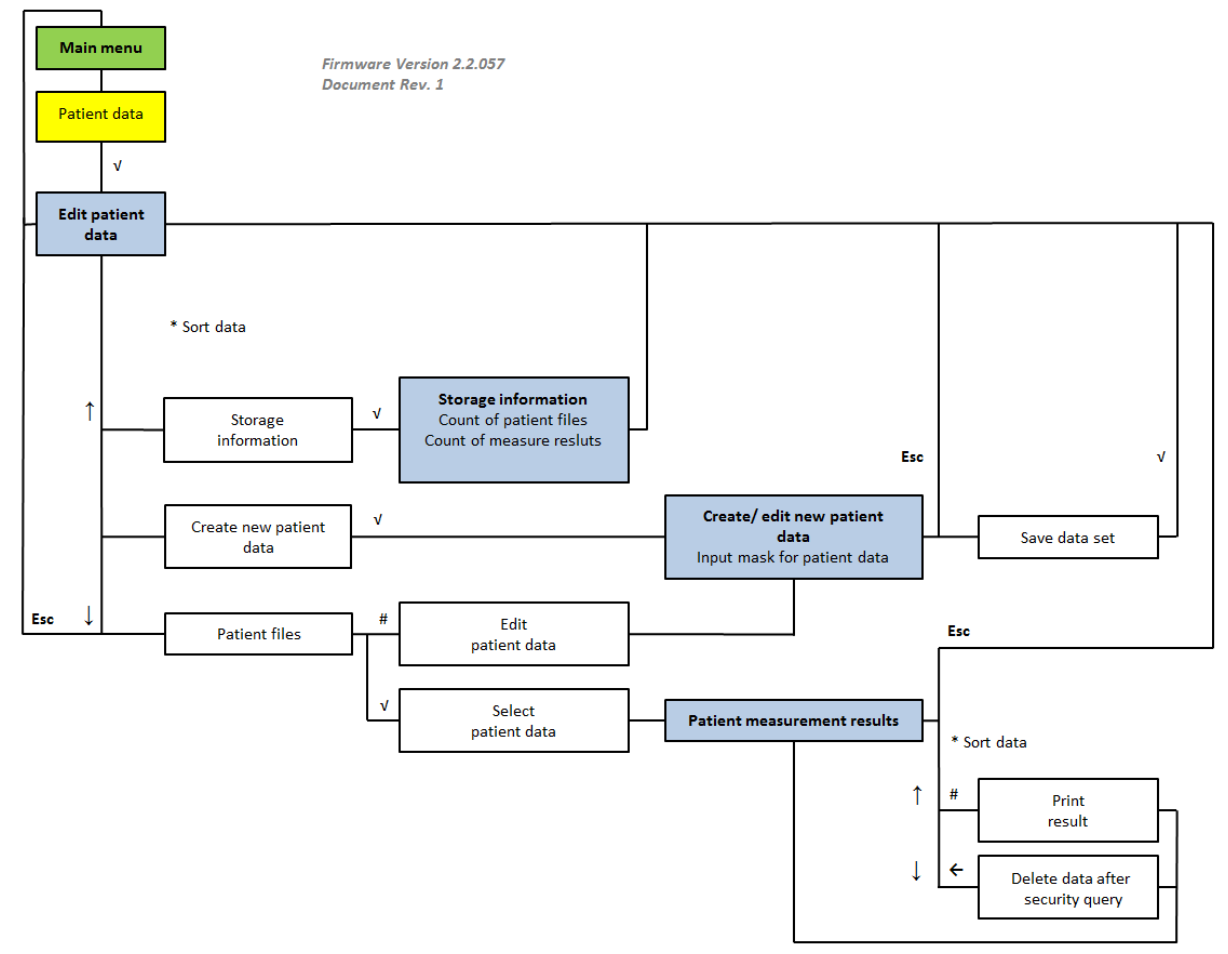

#### **2. folyamatábra**

Amikor a "Patient data" (Betegadatok) menü kiválasztásra kerül, a kijelző az "Edit patient data" (Betegadatok szerkesztése) menüt mutatja (**[16](#page-18-1)**. ábra). A kiválasztásra rendelkezésre álló lehetőségek az alábbiak:

- Storage information (Tárolásra vonatkozó információ)
- Create new patient data (Új betegadatok létrehozása)
- Összes betegadat felsorolása (\*-gal rendezhető sorba)

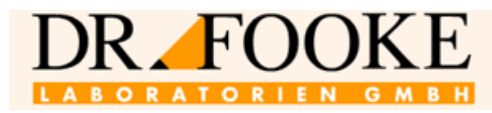

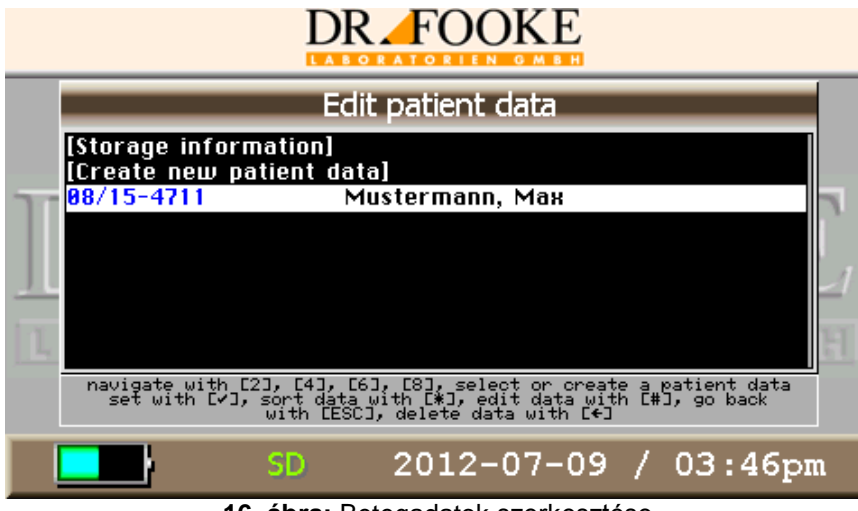

**16. ábra:** Betegadatok szerkesztése

<span id="page-18-1"></span>A \* gomb segítségével váltani lehet aszerint, hogy az adatokat a beteg vezetékneve, vagy az azonosítója alapján rendezze sorba az eszköz. A # lenyomásával a szerkesztési üzemmód aktiválódik, ahol a betegadatok változtathatók vagy továbbiak adhatók hozzá. További információ érdekében lásd még a **[1.7.3.](#page-20-0) részt**. A ← lenyomásával egy beteg összes adata törölhető egy megerősítő biztonsági kérdés megválaszolása után.

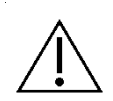

**Figyelem:** A ← gomb lenyomásával az összes kiválasztott adat törlésre kerül és utána már nem hívható elő!

Az egyes betegek mérési eredményeire vonatkozó további információ érdekében a nyilak segítségével válassza ki az adott beteget és nyomja meg a  $\sqrt{ }$  gombot.

#### <span id="page-18-0"></span>**1.7.1 Tárolt információ**

Amikor a "Storage information" parancs kiválasztásra kerül, az alábbi ablak jelenik meg.

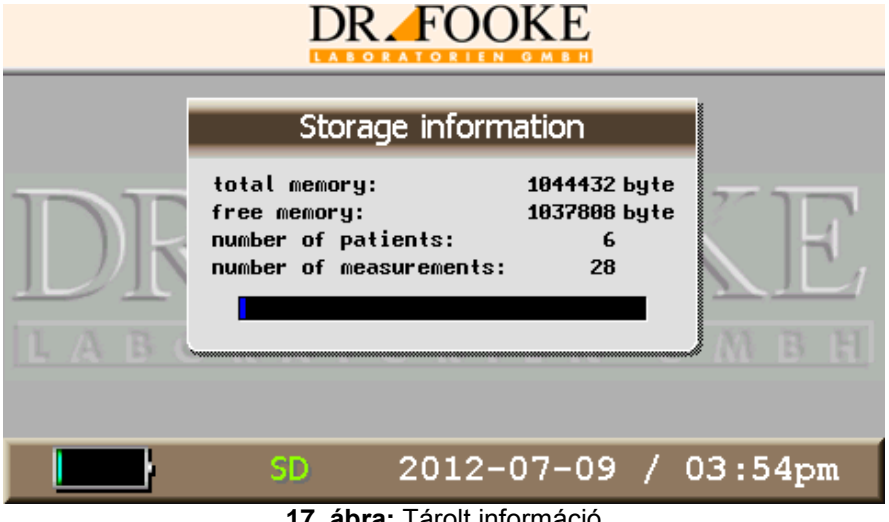

**17. ábra:** Tárolt információ

<span id="page-18-2"></span>A **[17](#page-18-2)**. ábrán látható ablak a teljes, illetve a még rendelkezésre álló memóriát mutatja, valamint azt, hogy a készülék hány beteg és mérés adatát tárolja már. A **[17](#page-18-2)**. ábrán például az látható, hogy az eszköz 6 beteg és 28 mérés eredményét tárolja.

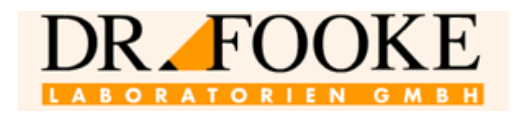

#### <span id="page-19-0"></span>**1.7.2 Új beteg adatának megadása**

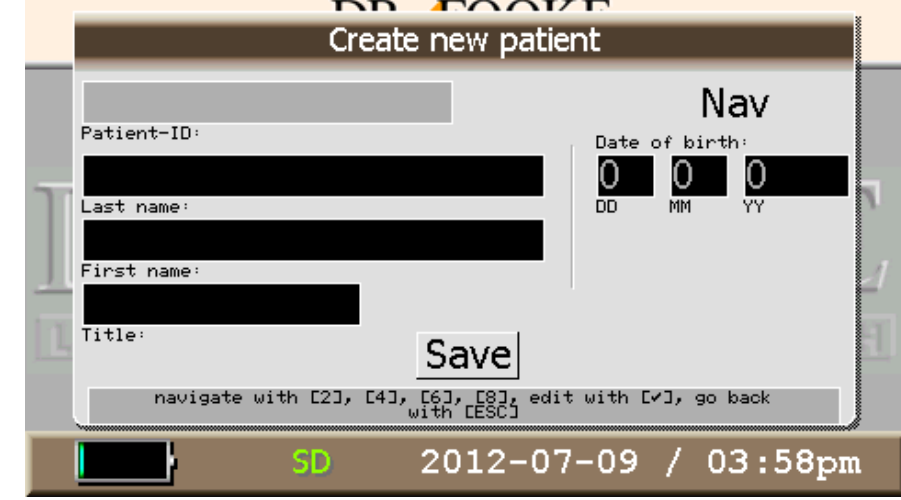

A "Create new patient" almenü megnyitásakor megnyílik a beteg adatok beviteli felülete [\(](#page-19-1) [18.](#page-19-1)ábra).

**18. ábra:** Új beteg adatainak a megadása

<span id="page-19-1"></span>Az adatbeviteli felületen több betegadatot kell megadni.

A különböző adatbeviteli mezőket a √ gombbal lehet aktiválni. A kiválasztott mező szürke színű (az üzemmód navigációs (**Nav**)), a mezők között a 2-s és a 8-s nyílgombokkal irányított kurzorral lehet. Az adatok bevitelének az elkezdéséhez az  $\sqrt{2}$  gombot egy másodpercre le kell nyomni, majd a mező fehéren jelenik meg (adatbeviteli, azaz input üzemmód). Az adatokat a billentyűzeten levő alfanumerikus gombok lenyomásával lehet megadni.

Az adatokat háromféle módon lehet bevinni: nagybetűs (**ABC**), kibetűs (**abc**) vagy karakter/szám (**123**) formában. Mivel minden egyes gombhoz több betű és karakter tartozik (a mobiltelefonokhoz hasonlóan), minden egyes gombot ismételten addig kell megnyomnia, ameddig a megadandó karakterhez el nem ér.

Az adatbeviteli üzemmódot a felület jobb felső része mutatja. Az adatbevitel alatt a \* gomb lenyomásával lehet az üzemmódok között váltani.

A betegadatok anélkül is létrehozhatók és tárolhatók, hogy minden mezőbe adatot írna. Elengedhetetlenül fontos viszont a betegazonosító (név vagy szám) megadása, máskülönben az új fájl nem menthető el. A vezeték- és keresztnév megadása nem kötelező. Az ablakon belül ← gombbal korrigálhat, az adatbevitelt a  $\sqrt{ }$  gombbal erősítheti meg.

Legfeljebb 3000 betegfájl hozható létre.

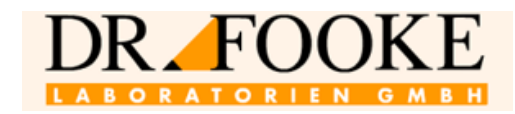

#### <span id="page-20-0"></span>**1.7.3 Betegadatok szerkesztése**

A felsorolt betegadatok közül az adott beteget a # gombbal választhatja ki; ekkor a szerkesztési üzemmód aktiválódik és az adott fájlban a betegadatok szükség esetén megváltoztathatók. Az adatbeviteli felület hasonló az új beteg létrehozásánál használthoz [\(](#page-19-1)

[18.](#page-19-1)ábra); új adatok adhatók meg, illetve az adatok törölhetők vagy változtathatók (lásd előző rész). Biztonsági okokból csak a betegazonosító nem változtatható meg. A "Save" kiválasztásával az ösz-<br>szes változás mentésre kerül és az szes változás mentésre kerül és az "Edit patient data" menü jelenik meg újra.

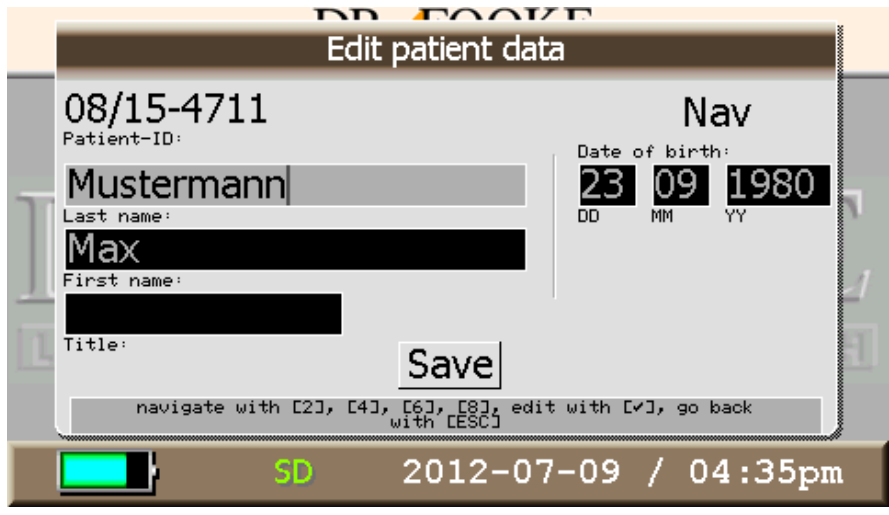

**19.ábra:** Betegadatok szerkesztése

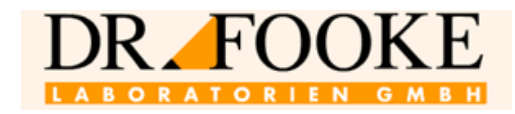

#### <span id="page-21-0"></span>**1.7.4 Betegek mérési eredményei**

Az "Edit patient data" menüben a felsorolt betegekhez tartozó fájlok a  $\sqrt{ }$  gomb lenyomásával tekinthetők meg. A "Patient measurement results" ablak a

[20.](#page-21-1)ábrán látható módon jelenik meg.

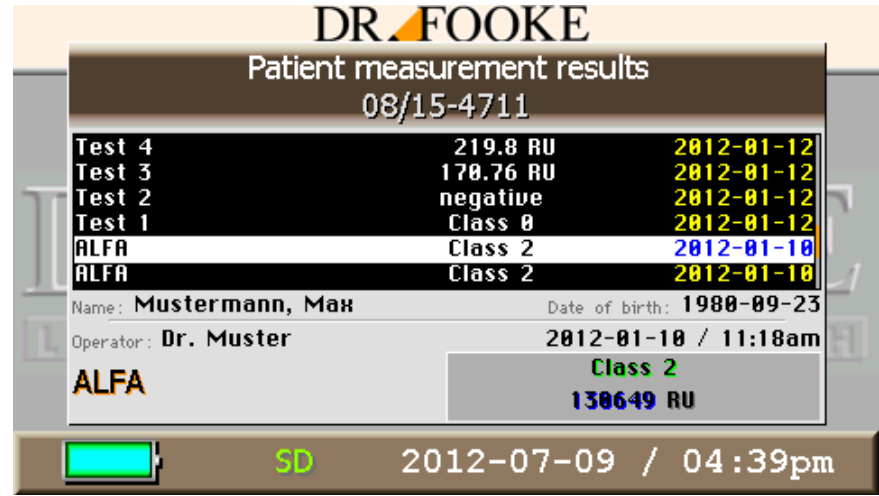

**20.ábra:** Betegek mérési eredményei

<span id="page-21-1"></span>Az ablak az egyes betegek mérés adatait mutatja a teszt típusa szerint felsorolva, a mérési eredmény, a mérés időpontja, vagy a mérést végző szerint sorba rendezve (a \* gombbal rendezhető sorba).

A kijelző felső részén, a felsorolt mérési eredmények felett a beteg azonosítója látható. Az alsó részen van a betegre vonatkozóan elmentett információ (név, születési dátum, mérés időpontja, mérést végző személy) és a kiválasztott mérésre vonatkozó adat, így a teszt típusa és a mérési eredmény.

A kiválasztott tétel a # gomb lenyomásával nyomtatható. Amennyiben nem illesztettek az eszközhöz nyomtatót, vagy a nyomtató nem üzemkész, hibajelzést ad az eszköz.

A 2-s és a 8-s nyílgombokkal navigálva választhatja ki a nyomtatandó vagy törlendő egyedi mérési eredményeket. A gyorsabb navigálás érdekében az adott oldalon a 4-s és a 6-s nyílgombok segítségével görgethet is. A nem szándékos törlés elkerülése érdekében egy megerősítést kérő biztonsági kérdés jelenik meg, mielőtt a kiválasztott adatok végleg törlésre kerülnének.

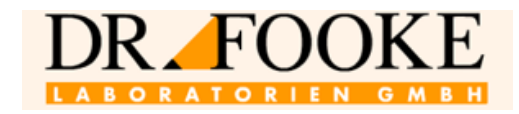

#### <span id="page-22-0"></span>**1.8 TESZT**

#### <span id="page-22-1"></span>**1.8.1 Teszt menü**

A tesztmenü (Test menu) az alábbi folyamatábra mutatja.

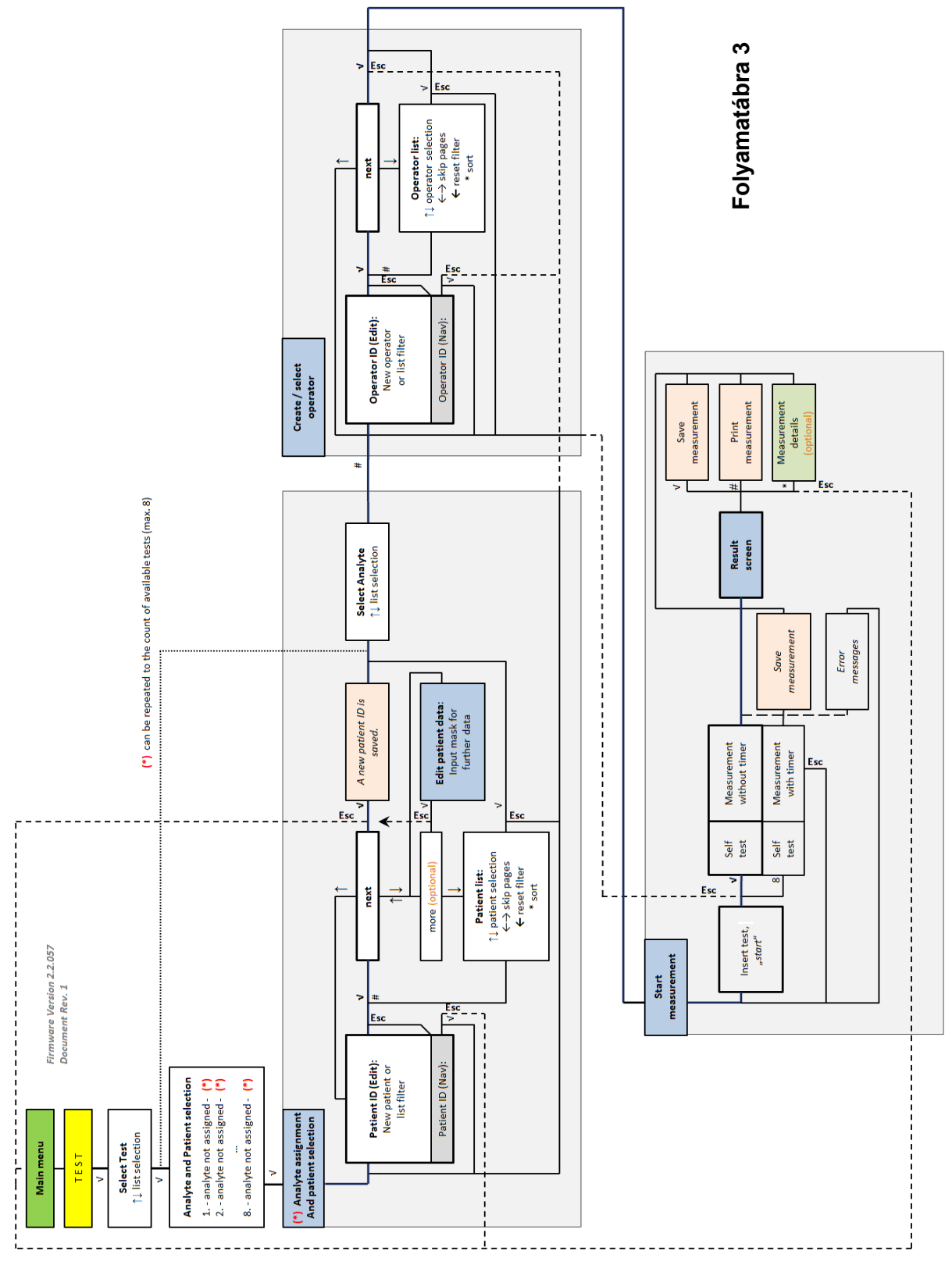

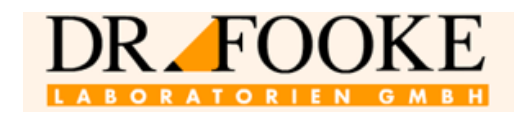

#### <span id="page-23-0"></span>**1.8.2 Mérés előkészítése**

- A tesztek egymás után történő gyors elvégzése érdekében a betegadatokat a mérés előtt be kell vinni (lásd **[1.7.2](#page-19-0)**. rész).
- A megfelelő, a teszt gyártási számára specifikus adatokat tartalmazó SD kártyát be kell helyezni az eszközbe (ezt a teszt doboza tartalmazza) (lásd **[8](#page-11-1)**.ábra, [12.](#page-11-1) oldal).

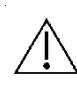

**Figyelem:** Minden egyes új gyártási számú teszt esetében a szállításkor az új kalibrációs adatokat tartalmazó új SD kártyát kap a kiszállításkor. Annak érdekében, hogy ne keverje össze a kártyákat, ne felejtse el a régi SD kártyát kidobni.

- Javasolt, hogy addig ne indítsa el a tesztet, amíg az eszközön az összes szükséges adatbeviteli lépést és beállítást el nem végezte. Ha nem így tesz, a teszthez előre meghatározott specifikus inkubációs időt véletlenül meghaladhatják, ami a mérés során hibás eredményekhez vezethet. A tesztgyártó által mellékelt leírást követve végezze el a mérést.
- Amennyiben az adapter az eszközben van, ezt ki kell venni, mielőtt a tesztre való előkészületeket megtenné. Ehhez használja a fő menüben az "Eject" parancsot.

#### <span id="page-23-1"></span>**1.8.3 Tesztek sorrendje**

Miután a menüablakban kiválasztja a "TEST" lehetőséget, megjelenik a "Select test" ablak. A rendelkezésre álló tesztek helyes kijelzéséhez szükséges, hogy a vonatkozó adatokat tartalmazó SD-kártya az eszköz SD kártya tartó részében legyen. A kívánt tesztet a √ gomb lenyomásával lehet kiválasztani.

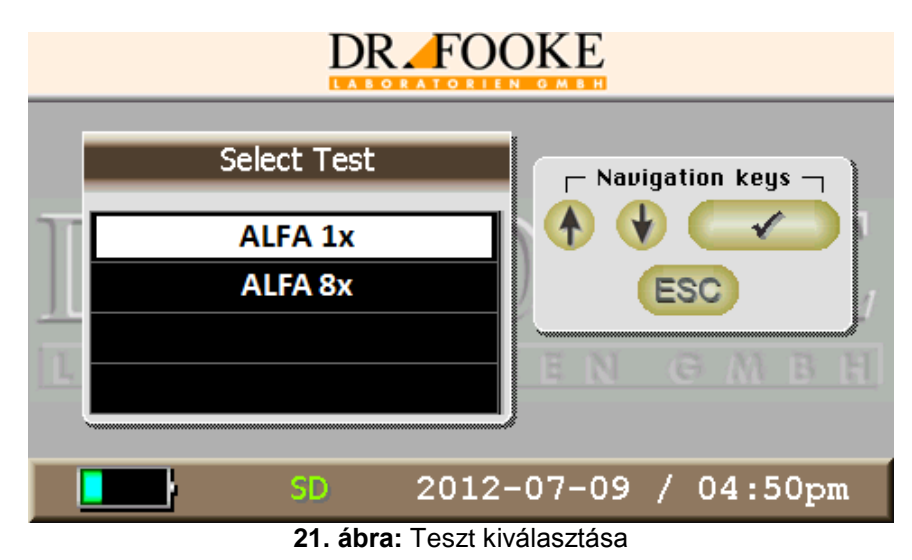

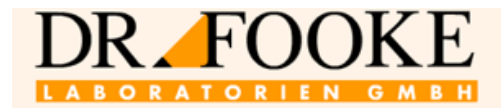

A teszt kiválasztása után az analit és beteg kiválasztás (Analyte and Patient selection) következik.

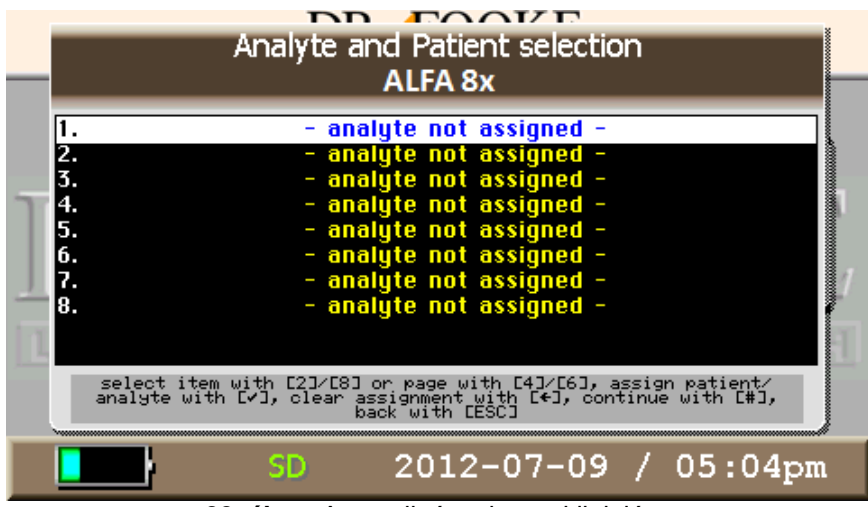

**22. ábra:** Az analit és a beteg kijelölése

Az egyedi teszt csíkokat kell itt kijelölni az adott betegekhez és analitokhoz.

Maximum 8 különböző analitot és beteget lehet kijelölni egy adott helyhez. Az analitok és betegek ismételt kiválasztására is lehetőség van.

Nem kell minden egyes helyhez analitot rendelni. A nem kirendelt helyeket a rendszer figyelmen kívül hagyja.

Az analitok a és betegek kiválasztása után nyomja meg a # gombot.

#### <span id="page-24-0"></span>**1.8.4 Betegek kiválasztása**

Az első, még nem hozzárendelt tesztcsík kiválasztása után a beteget kell kiválasztani (**[23.](#page-24-1) ábra**). Egy új beteget csupán a beteg azonosítószám bevitelével is lehet itt definiálni. A betegre vonatkozóan további információ megadható vagy közvetlenül ezt követően a "more" opció kiválasztásával, vagy később a "Patient data" menüben (lásd **[1.7.3.](#page-20-0) rész**). Az adatokat alfanumerikus billentyűzettel kell bevinni. Az adatbeviteli üzemmód (nagybetű, kisbetű vagy szám formátum) a \* gombbal változtatható, és a kijelző jobb felső sarkában látható.

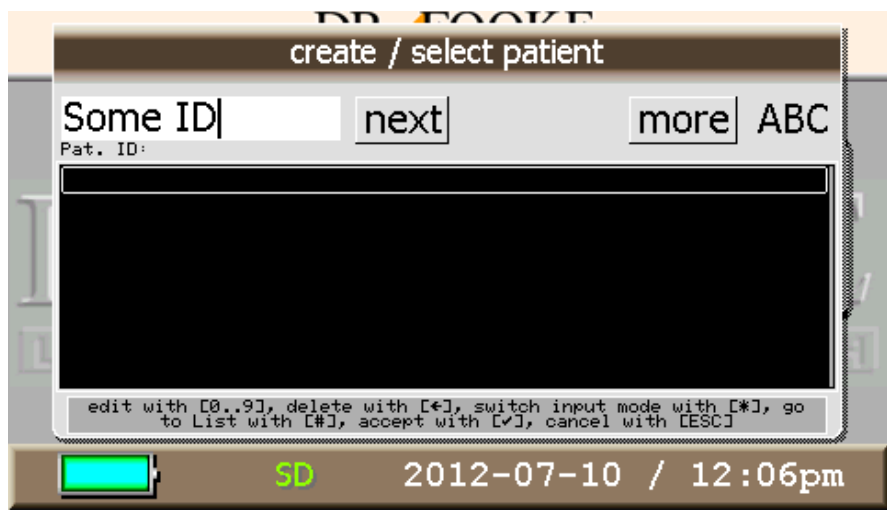

<span id="page-24-1"></span>**23. ábra:** Beteg kiválasztása

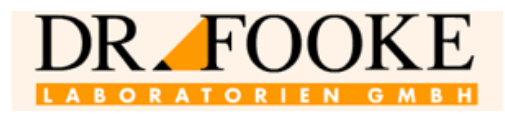

Egy új beteg definiálása helyett arra is lehetőség van, hogy a menü ablak alsó részében felsorolt listából egy már meglévőt válasszon ki. A keresett beteg azonosítójának az első betűjét vagy számjegyét megadva a lista automatikusan csak az ennek megfelelő betegeket mutatja.

A # gomb lenyomásával a kurzor a felsoroláshoz ugrik és a kívánt beteg kiválasztható a √ gombbal. A felsorolás üzemmódban a szűrőt ← gombbal kiiktathatja, így az összes tárolt beteg adata újra megjelenik a kijelzőn.

Még akkor is, ha a szűrő funkciót nem használják, a # gombot le lehet nyomni és így segíteni a felsorolt betegek közül a választást. A \* gomb lenyomásával is elvégezheti a listázást, a listában fel és le a 2-s és a 8-s gomb segítségével navigálhat. A 4-s és a 6-s gombbal a lista oldalai között lépkedhet és így gyorsabban navigálhat. A listából egy beteg kiválasztásához nyomja meg a √ gombot, majd válassza a "Next" opciót. A kiválasztott betegnél a betegadatok szerkesztéséhez válassza a "more" opciót.

#### <span id="page-25-0"></span>**1.8.5 Analit kijelölése**

A beteg kiválasztása után az analit kijelölésére való ablak jelenik meg. A 2-s és a 8-s nyílgombok segítségével haladhat végig a felsorolt analitokon. A 4-s és a 6-s nyílgombokkal a listát gördítheti. A kívánt analitot a  $\sqrt{ }$  gombbal jelölheti ki.

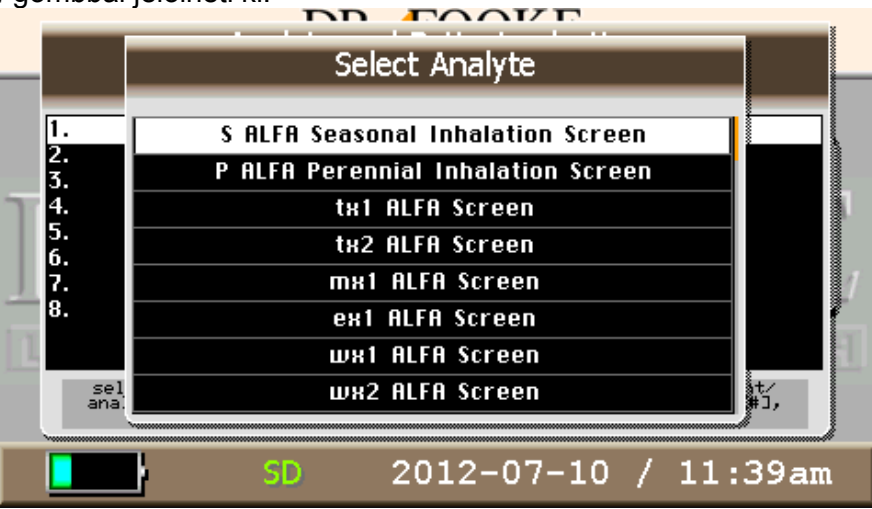

**24. ábra:** Az analit kiválasztása

A beteg és az analit kijelölése után ez az eljárás a következő hely esetében megismételhető, egészen addig, amíg az összes szükséges tesztcsíkot nem definiálták. Ezeknél az eljárás megfelel az első kijelölésnek

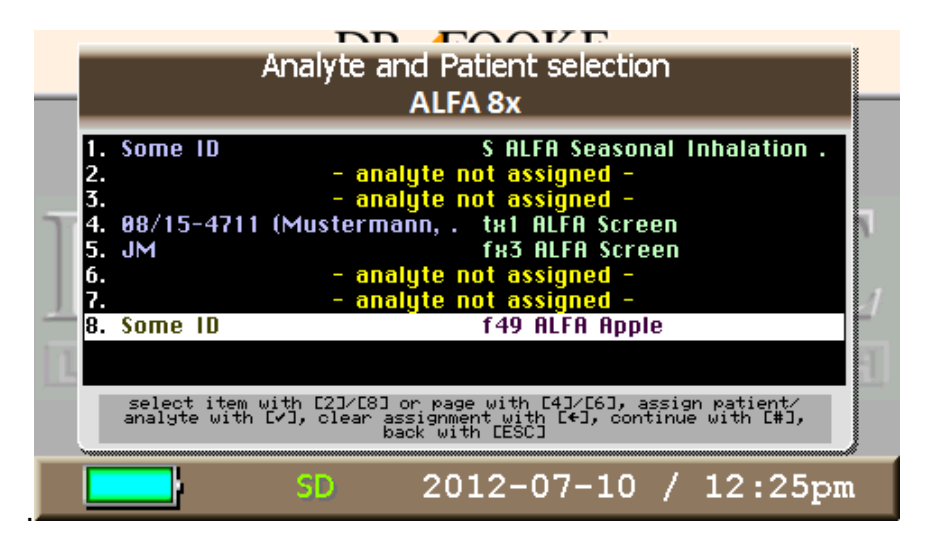

**25.ábra:** Analit hozzárendelés folytatása

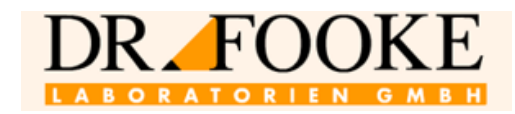

Az adott analit és a beteg kijelölése után jöhet a következő analit és beteg megadása. Nem feltétlenül szükséges minden helyet definiálni a csíkon, a kijelölést befejezheti a # gomb lenyomásával akkor, amikor az összes szükséges helyet kijelölte. Erre már az első teszthely kijelölése után lehetősége van.

Miután az összes rendelkezésre álló teszthelyet kijelölte, az alábbi ablak jelenik meg a kijelzőn.

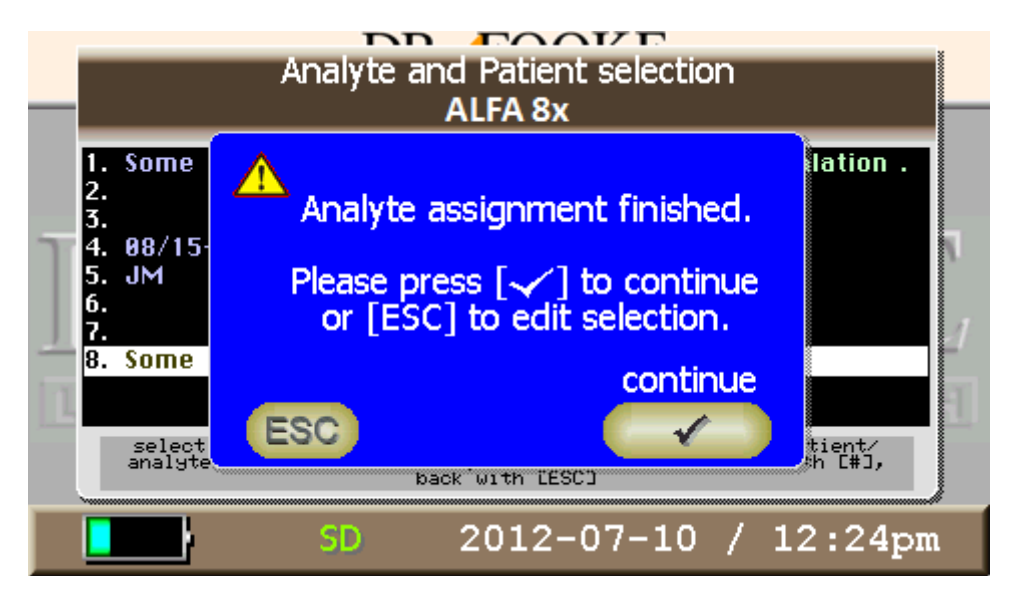

**26.ábra:** Véget ért az analit kijelölése

Most egyszerűen továbbléphet a  $\sqrt{2}$  gomb lenyomásával. Az ESC segítségével viszont továbbra is az analitot és a beteget kijelölő ablakban maradhat, ahol megteheti a méréshez való továbblépés előtt a szükséges javításokat vagy szerkesztést.

#### <span id="page-26-0"></span>**1.8.6 Felhasználó létrehozása/kiválasztása**

Miután az analitot és a beteget kiválasztotta, a felhasználót definiáló / kiválasztó ablak ("Create/Select operator") jelenik meg a kijelzőn (**[27](#page-26-1)**.ábra).

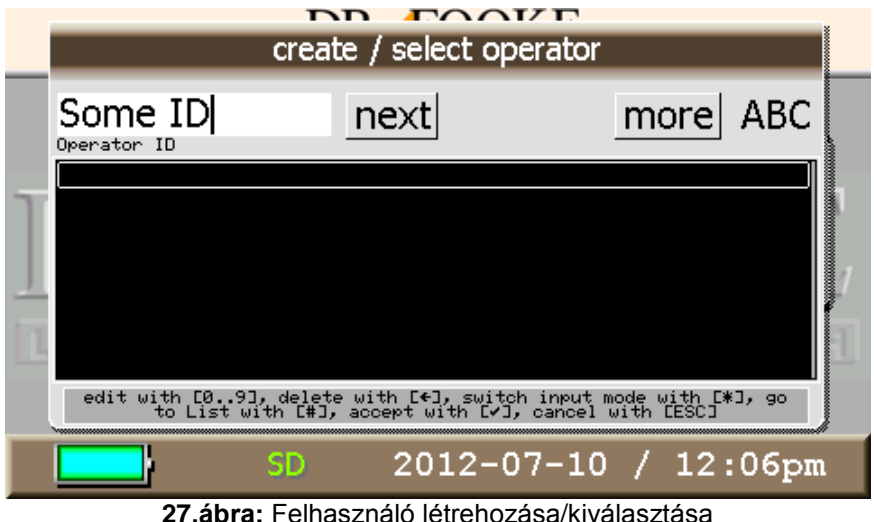

<span id="page-26-1"></span>opTrilyzer® Plus használati utasítás 2012, július Az új felhasználót alfanumerikus billentyűzet segítségével definiálhatja. Egy már létező felhasználót is kiválaszthat a felhasználók listájáról (a felhasználók abc sorrendbe rendezhetők a \* gombbal; a sorrend emelkedő vagy csökkenő is lehet). A # gomb segítségével válthat az adatbeviteli mezőről a lista kiválasztásásához. Ha kell, a szűrő funkciót a **[1.8.4](#page-24-0)**. részben megadott módon használhatja. A 2-

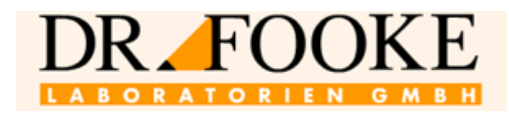

s és 8-s gombok használhatók a listában a felfelé és lefelé való mozgáshoz; a 4-s és a 6-s gomb az oldalak közötti lépegetést és a gyorsabb navigációt segítik.

A kiválasztott felhasználó fehéren jelenik meg. A  $\sqrt{}$  gomb lenyomásával erősíthető meg a választás.

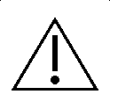

**Figyelem:** Nincs ara lehetőség, hogy mérés nélkül definiáljának egy felhasználót, illetve, hogy egy felhasználót manuálisan töröljenek. A mérési eredményeket egyértelműen hozzá kell rendelni a megfelelő felhasználóhoz. Ezért egy felhasználót csak egy méréssel kapcsolatban, a "TEST" menüben lehet definiálni.

Egy felhasználó törléséhez a neve alatt tárolt összes mérési eredményt törölni kell. Amikor az összes eredményt törlésre került, a felhasználó automatikusan eltűnik a listáról.

A felhasználó √ gombbal való megerősítése után egy olyan ablak jelenik meg, ami a felhasználót utasítja a tesztkazetta behelyezésére és a mérés elindítására (**[28](#page-27-0)**.ábra).

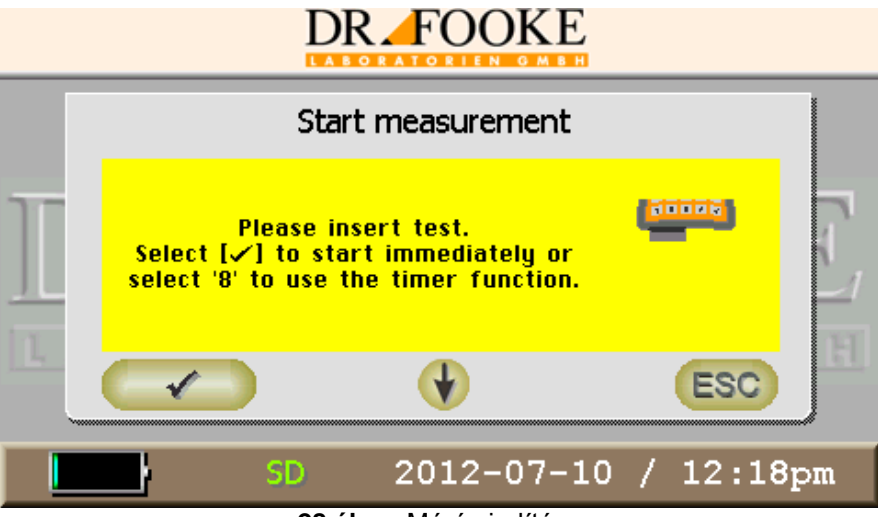

**28.ábra:** Mérés indítása

#### <span id="page-27-0"></span>**Tanács:**

A pontos teszteredmény érdekében a mintákat a tesztkazettába közvetlenül a mérés előtt be kell tenni annak érdekében, hogy a teszt esetében meghatározott reakcióidőt ne lépjék túl. Máskülönben előfordulhat, hogy az adatbevitel miatt véletlenül túl hosszú ideig tart az inkubációs idő.

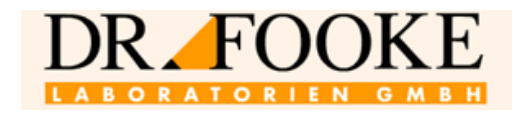

#### <span id="page-28-0"></span>**1.8.7 A tesztkazetta behelyezése**

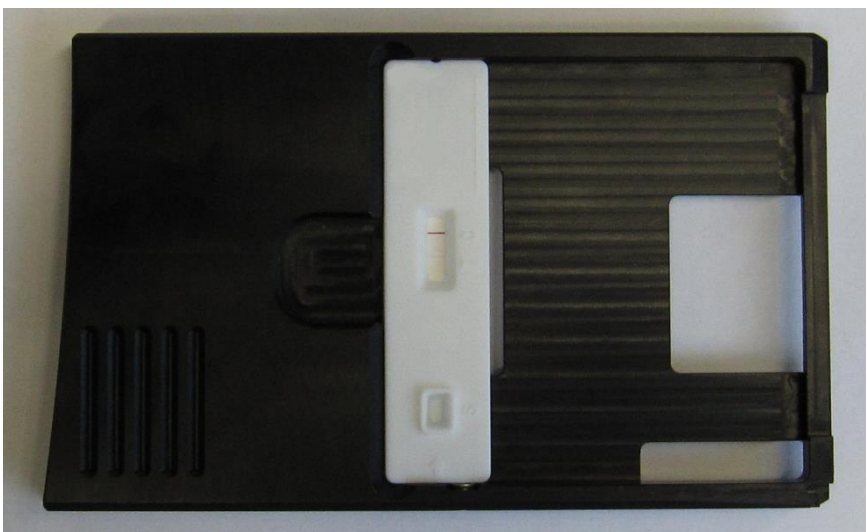

**29.ábra:** Egy csíkot tartalmazó kazetta és tesztkazetta adapter (ALFA 1x)

<span id="page-28-1"></span>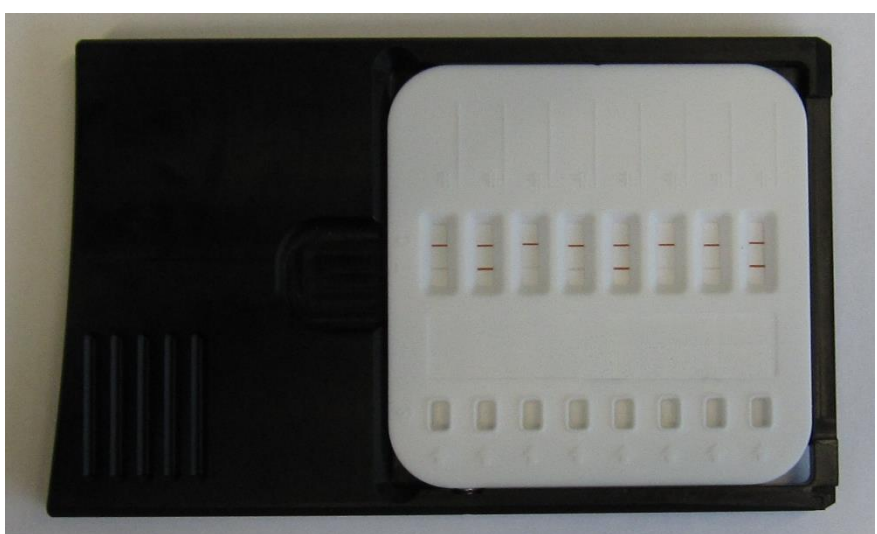

**30.ábra:** Több csíkot tartalmazó kazetta és tesztkazetta adapter (ALFA 8x)

<span id="page-28-2"></span>A vizsgálandó minták behelyezése után a tesztkazettát az adapter mélyedésébe kell tenni. **[29.](#page-28-1)** és a **[30.](#page-28-2)** ábra azt mutatja, hogyan kell a különböző kazettákat helyesen betenni.

Az alábbi utasításokra figyeljen oda a tesztkazetta behelyezése előtt

- A mintát (például a szérumot) a mintamélyedésbe kell bemérni.
- A mintamélyedésnek felfelé kell mutatnia.
- A tesztvonalat tartalmazó eredményt megtekintő panel felül kell legyen.

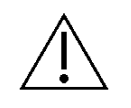

**Figyelem:** Vannak szimmetrikus tesztkazetták. Ezeket az adapter-mélyedésbe fordítva is be lehet tenni. Kérjük, ellenőrizze ezért, hogy a mintamélyedés mindig felfelé mutasson (a felhasználótól elfelé) a fenti ábrákon mutatott módon.

Ezután a tesztkazetta adaptert az eszközön levő mélyedésbe kell tenni (**[31.](#page-29-0)ábra**).

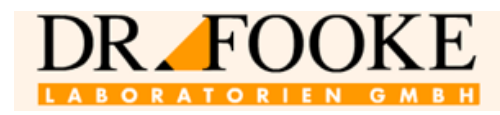

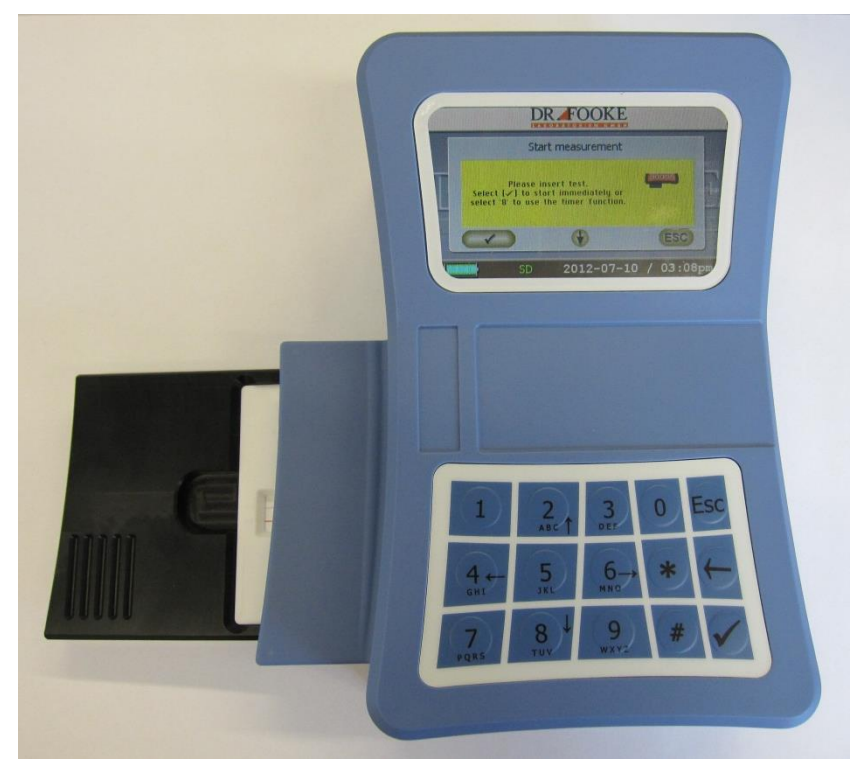

<span id="page-29-0"></span>**31.ábra**: A tesztkazetta adapter-mélyedésbe való helyezése

#### **A mérés elkezdése**

A beteg és a felhasználó kiválasztása után a  $\sqrt{2}$  gomb lenyomásával megjelenik a képernyőn a "Start measurement" ablak.

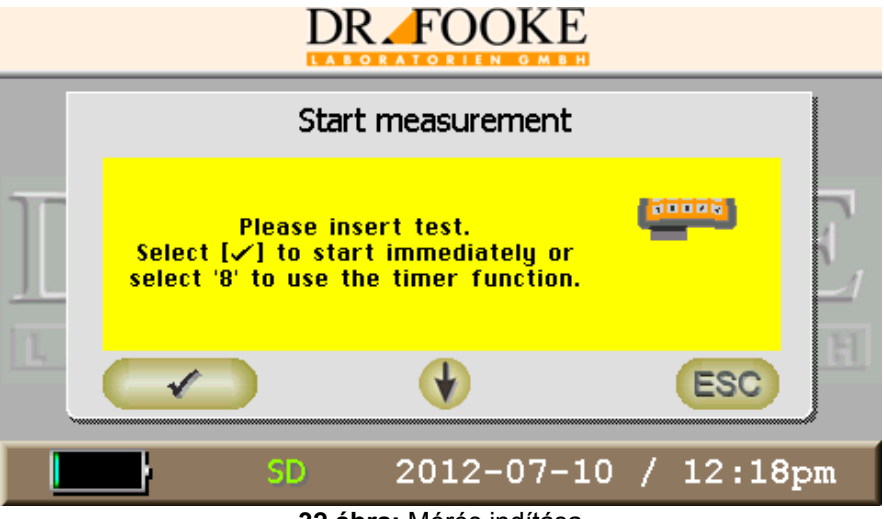

**32.ábra:** Mérés indítása

Ekkor a tesztkazettának az adapterben kell lennie, az adapter pedig minden ponton teljesen illeszkednie kell az eszközön levő mélyedésbe.

Egy teszt elvégzésére két lehetőség van:

opTrilyzer® Plus használati utasítás 2012, július **Azonnali mérés:** nyomja meg a √ gombot és a mérés azonnal elkezdődik. Figyelem: Ez a mérési forma azt igényli, hogy a felhasználó maga mérje a tesztspecifikus <u>ingyvenna</u> = composed composed a <sub>19</sub> magy composed magy mengy megy conserver element ininkubációs időt és a mérést akkor kezdje a √ gomb lenyomásával, amikor az idő letelt. Ellen-

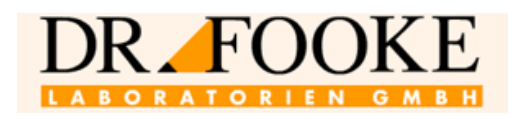

kező esetben a mérési eredményeket hibásan fogja a készülék értékelni. A mérést meg lehet szakítani az ESC gomb lenyomásával, bár a mérés leállítására nem kerül azonnal sor. Megszaktás nélkül az eredmény a kijelzőn egy csíkos mérés esetén körülbelül 15 másodperc után megjelenik (**[33](#page-30-1)**.ábra). Több csíkis mérés esetén a mérési idő arányosan hosszabb.

 **Időzítő funkcióval végzett mérés:** Nyomja meg a 8-s gombot és a mérés a beállított inkubációs idő, pl. 15 perc múlva kezdődik. A menüben homokóra és a mérésig hátralevő idő jelenik meg. A mérés folyamata az ESC gomb lenyomásával szakítható meg. A beállított idő leteltével az eredmény megjelenik (**[33](#page-30-1)**.ábra).

Mielőtt az aktuális mérési eredmény kiértékelésre kerülne, egy belső önellenőrző tesztet futtat le a teszt a leolvasó aktuális kalibrációs minőségének az ellenőrzésére. Amennyiben a leolvasó szoftverben megadott standard értékektől szokatlanul nagy mértékű az eltérés, egy üzenet jelenik meg. Ebben az esetben nem lehet hiteles mérési eredményt kapni. Kérjük, lépjen kapcsolatba gyártóval, mivel a probléma megoldásához az eszközt újra kell kalibrálni.

Amennyiben egyéb ok miatt nem lehet a mérést elvégezni, egy ennek megfelelő hibaüzenet jelenik meg. A lehetséges üzenetek közé tartozik:

- *Test inserted incorrectly*; a mélyedésbe nem illeszkedik minden ponton az adapter
- *Control line not found* nem észleli a kontroll vonalat)

#### <span id="page-30-0"></span>**1.8.8 A mérési eredmény**

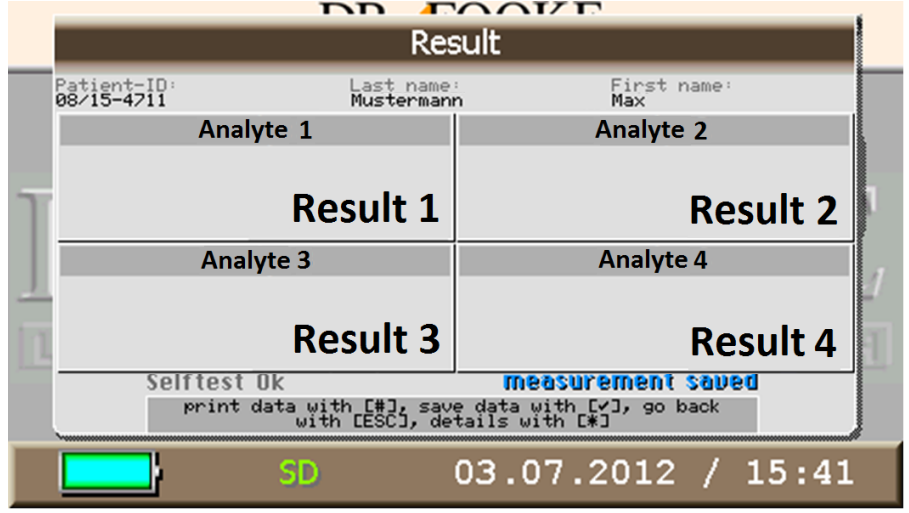

A mérés eredmény a **[33](#page-30-1)**. ábrán bemutatott módon kerül kijelzésre.

**33.ábra:** A mérési eredmény kijelzése

<span id="page-30-1"></span>A kijelzőn megjelenik a beteg azonosítója, a teszt neve és a mért érték és annak mértékegysége.

Emellett az eredményre vonatkozó tesztspecifikus beállítások alapján különböző más paraméterek is megjelenhetnek, például a normálérték-tartomány vagy a mérési eredmények alapján a besorolás. Ez a gyártó beállításától függ.

A mérést  $\sqrt{ }$  gombbal lehet lementeni és a # gombbal kinyomtatni.

A mérésre vonatkozó részleteket, például az eszközön belüli kamerával felvett képet és a tesztvonal kiértékeléséhez tartozó grafikus diagramot a \* gomb lenyomásával lehet előhívni.

Az ESC lenyomásával a program visszatér a fő menühöz.

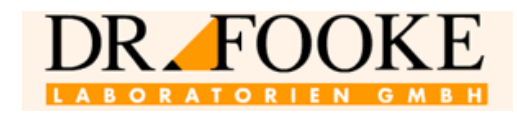

#### <span id="page-31-0"></span>**2 Nyomtatás**

Opcionálisan nyomtató is rendelkezésre áll az eszközhöz. Ez, ami közvetlenül leolvasóhoz van csatlakoztatva, a **[2.](#page-5-1)**ábrán látható [\(6.](#page-5-1)oldal). A nyomtatót az eszköz automatikusan észleli. Nyomtatott eredmény érdekében az eredmény kinyomtatásához vagy közvetlenül a mérést követően, vagy a mérési eredményeket tartalmazó menüből való kiválasztás után nyomja meg a # gombot. Egy ilyen kinyomtatott eredményt mutat a **[Ábra](#page-31-1)** 34.ábra.

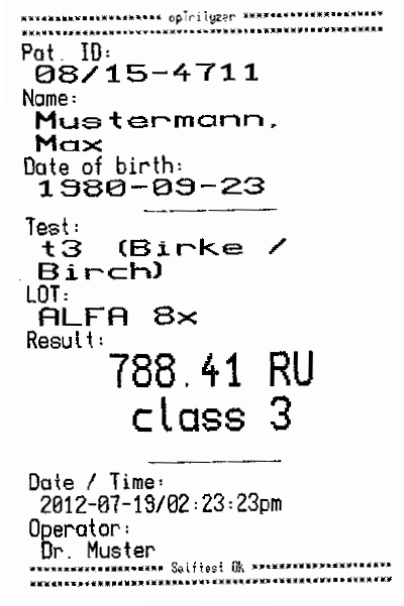

**Ábra 34:** Exemplary printout

<span id="page-31-1"></span>A rollnit a nyomtatóval együtt kapja. Ragasztható címkék opcionálisan rendelkezésre állnak; ezek érdekében, kérjük, lépjen kapcsolatba a gyártóval (lásd még Hiba! A hivatkozási forrás nem található.**.rész**).

A nyomtató rollni behelyezése vagy kicserélése érdekében mutatóujját nyomja be a nyomtató tetőnél levő mélyedésbe (lásd [6.](#page-7-0)ábra, No. (25), [8.](#page-7-0)oldal) és húzza hátra. A tető ezután felemelhető és új rollnit lehet a tálcába tenni.

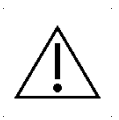

**Figyelem:** A nyomtató rollni papírja hőérzékeny és fokozatosan elhalványodhat (közvetlen napsütésnek kitéve néhány héten belül!) oly mértékben, hogy a kinyomtatott eredmény egy idő után már nem olvasható el. Amennyiben a tárolási idő 2 évnél hosszabb, javasolt a kinyomtatott eredményeket elhalványodás előtt lemásolni.

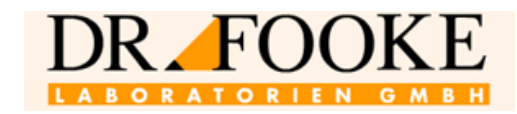

#### <span id="page-32-0"></span>**3 Hibaüzenetek**

Az eszköz használata során hangüzenetek ('sípoló hang') generálódnak, melyek jelzik az aktuális használati státuszt. Például egyszeri hangjelzés lép fel az eszköz bekapcsolásakor, illetve a mérés után.

Az eszköz azonban összetettebb hangjelzés-sorozatokat is ki tud adni, amennyiben a rendszer használata során súlyos hiba lép fel. Ezek a rövid ideig tartó hangjelzés-sorozatok több hangból állnak; ezeket a szakértő tudja értelmezni. Ha ilyet észlel, kérjük, lépjen kapcsolatba gyártóval úgy, hogy kezében tartja a telefont.

Amennyiben a lementési üzemmódot érintő "save mode" hiba jelentkezik (**[35](#page-32-1)**.ábra), az eszköznél bekapcsoláskor lépett fel hiba. Ez a hiba ritkán jelentkezik, de esetenként előfordulhat. Az eszköz be- és kikapcsolásával szüntethető meg. Amennyiben ez nem oldja meg a problémát, kérjük, lépjen kapcsolatba a gyártóval.

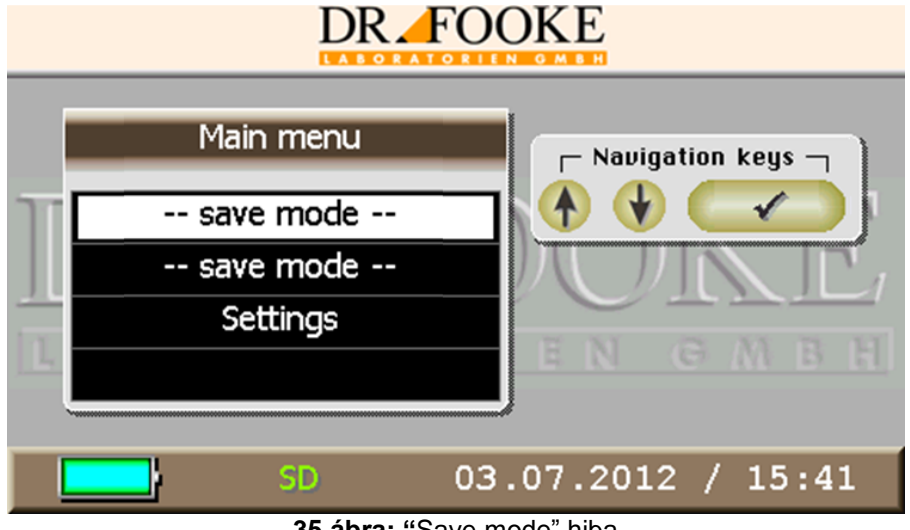

<span id="page-32-1"></span>**35.ábra: "**Save mode" hiba

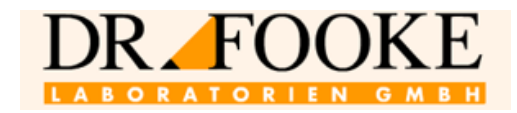

#### <span id="page-33-0"></span>**4 Karbantartás**

#### <span id="page-33-1"></span>**4.1 Kalibráció ellenőrzése**

Az eszköz kalibrálva kerül leszállításra. Minden második évben ellenőrizni kell a kalibrációt és, ha kell, az eszközt újra kell kalibrálni. Kérjük, ebben az esetben lépjen kapcsolatba a gyártóval, mivel ehhez be kell küldeni az eszközt hozzá (az erre vonatkozó adatokat lásd a **[0.](#page-42-1)részben**).

#### <span id="page-33-2"></span>**4.2 A kazetta adapter mélyedés kitisztítása**

Az eszköz hátsó panelén (lásd **[5.](#page-6-0)ábra**, No. (21), [7.](#page-6-0)oldal) van a mélyedést fedő lemez. A mélyedés és az optikai egység között egy lemez van, amit, ha az eszköz beszennyeződik vagy nem használták megfelelően, meg kell tisztítani.

A mélyedés kitisztításához az alábbiak szerint járjon el.

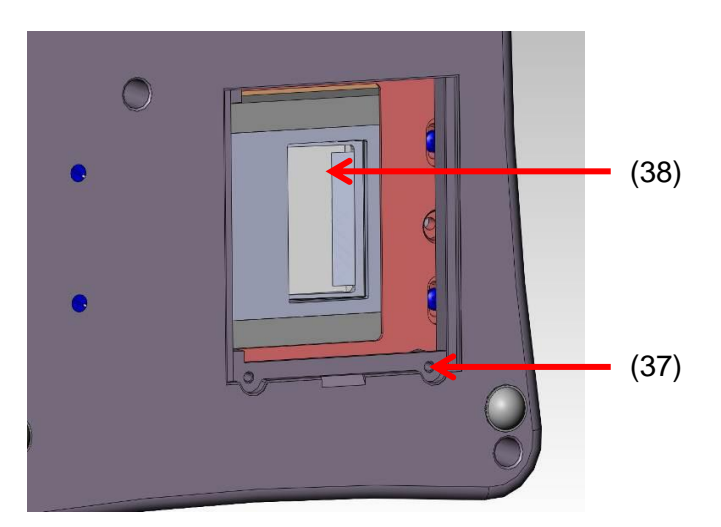

**36.ábra:** Az eszköz alja, nyitott fedőlemezzel

- <span id="page-33-3"></span>Vegye ki az esetleg a mélyedésben levő tesztkazetta adaptert
- Lazítsa meg a csavarokat (37) és vegye le a fedőlemezt (**[36](#page-33-3)**.ábra).

**[36](#page-33-3)**.ábra mutatja a mélyedést nyitott fedéllel. Az optikai egység végénél látható az üveglemez (38).

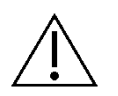

**Figyelem:** Kérjük, csak a szállítás során kapott kefét használja az üveglemez tisztítására (**[1.](#page-4-1)ábra,** No. (8), [5.](#page-4-0)oldal)!

A tisztítás után tegye vissza a fedőlemezt és szorítsa rá a csavart. Az eszköz újra működésre kész.

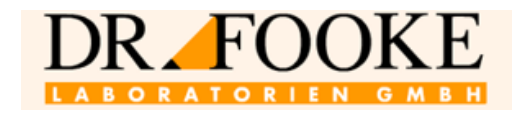

#### <span id="page-34-0"></span>**5 A 'Patient Data Viewer' szoftver**

Az *opTrilyzer® Plus* önállóan működő automata. A *Patient Data Viewer* szoftver segítségével a betegadatok és a mérési eredmények külső számítógépre átküldhetők. Az adatok txt formátumba kerülnek átküldésre és nyomtatáshoz a számítógépen újraformázhatók.

#### <span id="page-34-1"></span>**5.1 Szoftver telepítése**

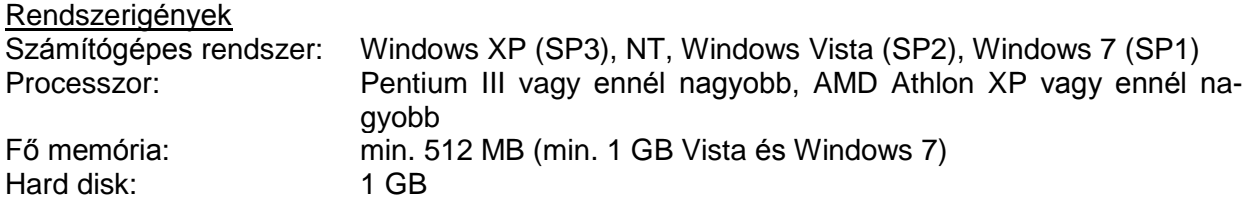

#### **Kérjük, még ne illessze az eszközt a számítógéphez!**

Helyezze be a szállítás során kapott CD-ROM-ot a számítógép meghajtójába és nyissa meg a fő könyvtárat. Kattintson kétszer a **setup.exe** fájlra a telepítés megkezdéséhez.

A telepítéshez adminisztrátori jogok szükségesek.

A telepítés indítása után a telepítés segéd végigvezeti a további lépéseken. Amikor a telepítés véget ért, az alábbi oldalakon bemutatott *Patient Data Viewer* szoftver teljes egészében használható. Az eszköz most illeszthető a számítógéphez a mellékelt USB kábellel.

#### <span id="page-34-2"></span>**5.2 A** *Patient Data Viewer* **szoftver használata**

Figyelem: Mielőtt a *Patient Data Viewer* szoftvert használná, az eszközt bekapcsolt állapotban a számítógéphez kell illeszteni.

A *Patient Data Viewer* szoftvert Windows Start menün keresztül lehet megnyitni. Ehhez a "Start" → "Programs" → "Patient Data Viewer" lépéseket kövesse. Az indító képernyő a **[37](#page-35-0)**.ábrán látható.

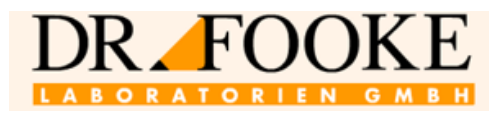

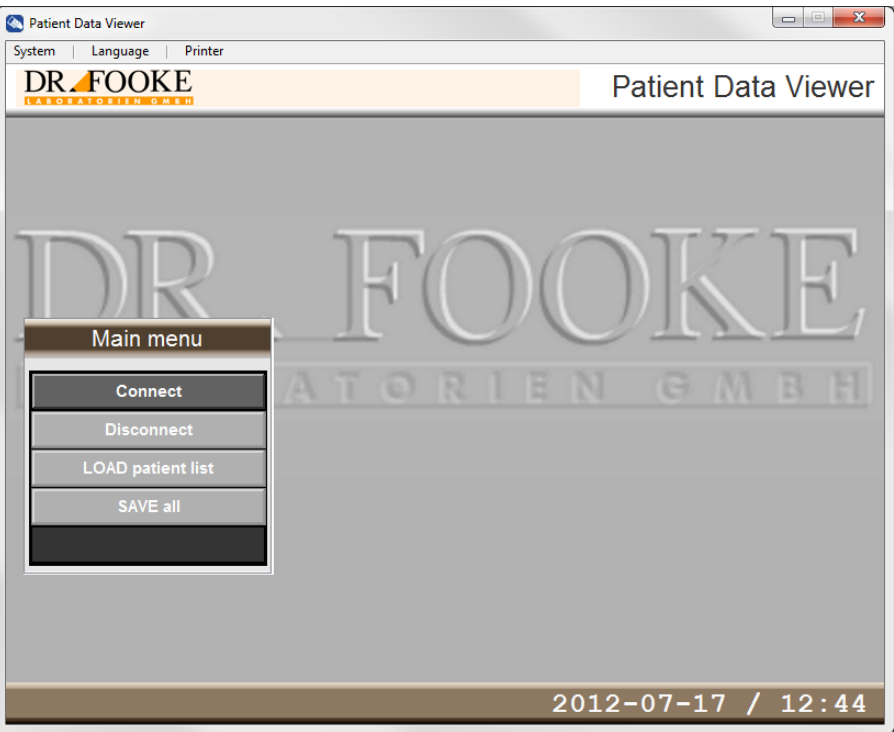

**37.ábra:** Patient Data Viewer - fő menü

<span id="page-35-0"></span>A "Language" nyelv kiválasztásával lehet a menü nyelvén változtatni. A nyelv megváltoztatása után azonban a programot újra kell indítani.

A "Printer" opción keresztül állíthatja be a betegadatok kinyomtatásához a nyomtató beállításokat.

A számítógép és az eszköz közti kommunikációt a "Connect" paranccsal lehet indítani. Miközben a szoftver automatikusan beállítja a kommunikáció indításához szükséges beállításokat, a "Connecting" üzenet jelenik meg az indító képernyő alján (**[38](#page-35-1)**.ábra**).**

<span id="page-35-1"></span>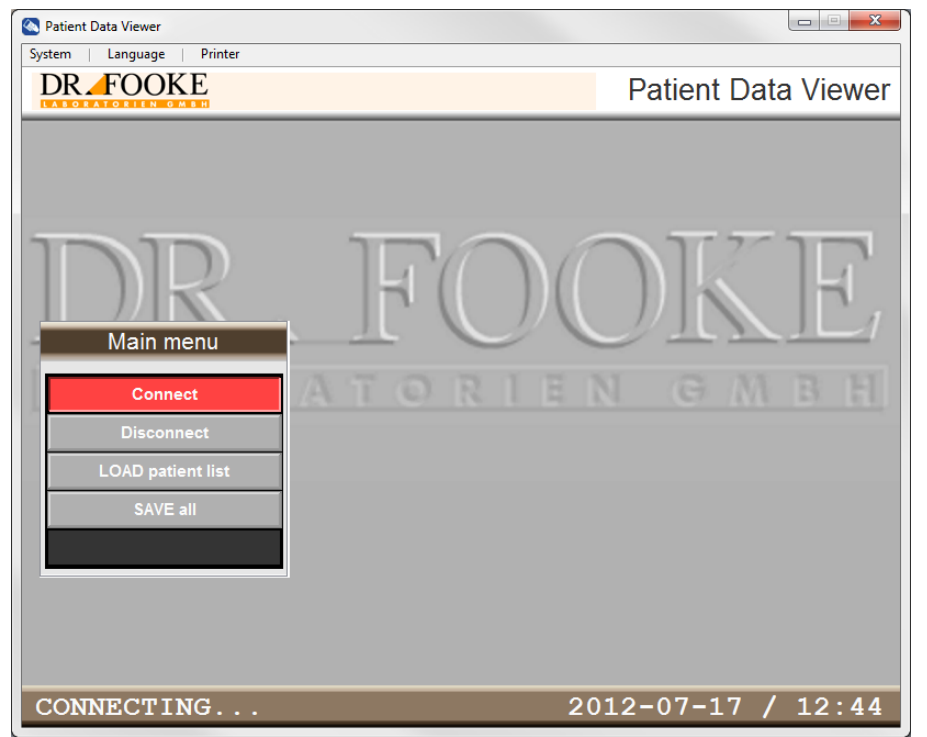

**38.ábra:** Patient Data Viewer - kapcsolódás

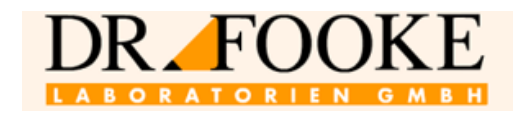

Amikor a kapcsolat sikeresen létrejött, a "Disconnect", "LOAD patient list" és "SAVE all" parancsok aktiválhatók. Válassza ki a "LOAD patient list" parancsot a leolvasóban tárolt összes betegfájl megjelenítéséhez (**[Ábra](#page-36-0)** 39.ábra). A "SAVE all" kiválasztásával az összes beteg esetében követett protokoll, ezen belül a vizsgálatok és az eredmények txt formátumban lementhetők egy adathordozóra.

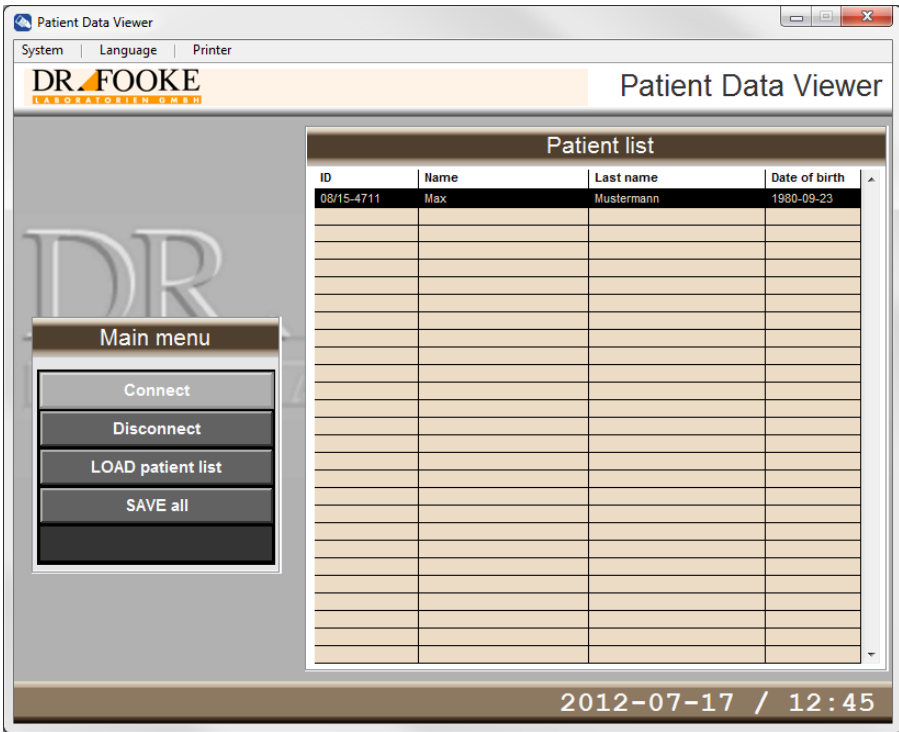

**Ábra 39:** Patient Data Viewer - betegek listázása

<span id="page-36-0"></span>A betegek mérési eredményeit mutató ablak ("Patient measurement results") megjelenítéséhez kétszer kattintson rá a beteglistán az egyik betegre (**[Ábra](#page-36-0)** 39.ábra és **[40](#page-37-0)**.ábra). Ennél az ablaknél az öszszes lementett betegadat és teszteredmény elérhető.

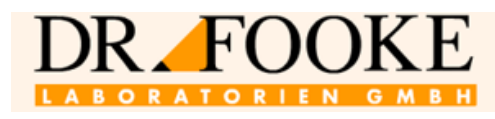

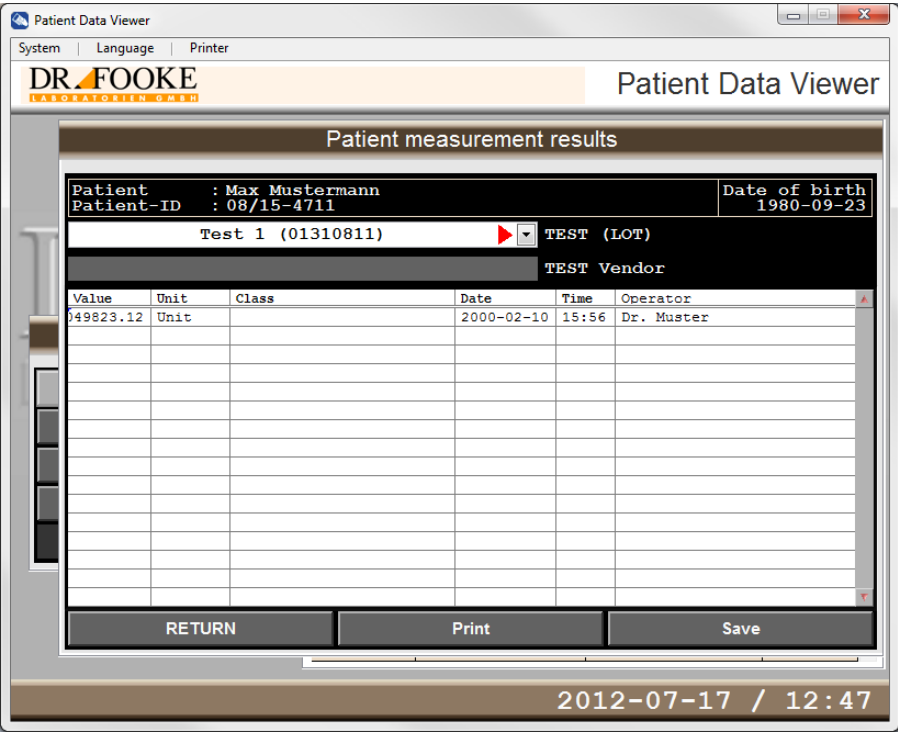

**40.ábra:** Patient Data Viewer - Betegek mérési eredményei

<span id="page-37-0"></span>Egy teszt kiválasztásához kattintson a "TEST (LOT)" feliratra a "Patient measurement results" ablakban. A megfelelő eredmények a kiválasztott teszt alatt listázva megjelennek a kijelzőn. Az aktuálisan kiválasztott beteg esetében elvégzett összes teszt protokolljának és a mérési eredmények kinyomtatásához válassza a "Print" opciót. A "Save" kiválasztásával ez a protokoll a fent leírt módon txt formátumban átküldhető egy adathordozóra. A beteglistához való visszatéréshez válassza ki a "RETURN" opciót (**[Ábra](#page-36-0)** 39.ábra).

Supervisorként bejelentkezve számos további funkció aktiválható; ilyen például a betegadatok és a mérési eredmények törlése. Ennek érdekében, kérjük, válassza a "System" menüben a "Login" parancsot a **[Ábra](#page-38-0)** 41.ábrán mutatott módon.

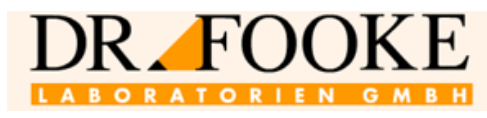

| Patient Data Viewer                       |                     |             |                            | $\overline{\mathbf{x}}$<br>$\qquad \qquad \Box$ |
|-------------------------------------------|---------------------|-------------|----------------------------|-------------------------------------------------|
| Printer<br>Language<br>System             |                     |             |                            |                                                 |
| $Ctrl+L$<br>Login<br>$Ctrl + L$<br>Logout |                     |             | <b>Patient Data Viewer</b> |                                                 |
| Change password                           |                     |             |                            |                                                 |
| Info                                      | <b>Patient list</b> |             |                            |                                                 |
|                                           | ID                  | <b>Name</b> | <b>Last name</b>           | Date of birth<br>$\overline{\phantom{a}}$       |
|                                           | 08/15-4711          | Max         | Mustermann                 | 1980-09-23                                      |
|                                           |                     |             |                            |                                                 |
|                                           |                     |             |                            |                                                 |
|                                           |                     |             |                            |                                                 |
| Main menu                                 |                     |             |                            |                                                 |
|                                           |                     |             |                            |                                                 |
| Connect                                   |                     |             |                            |                                                 |
| <b>Disconnect</b>                         |                     |             |                            |                                                 |
| <b>LOAD patient list</b>                  |                     |             |                            |                                                 |
| <b>SAVE all</b>                           |                     |             |                            |                                                 |
|                                           |                     |             |                            |                                                 |
|                                           |                     |             |                            |                                                 |
|                                           |                     |             |                            |                                                 |
|                                           |                     |             |                            |                                                 |
|                                           |                     |             |                            | $\overline{\phantom{a}}$                        |
|                                           |                     |             |                            |                                                 |
| 2012-07-17 / 12:47                        |                     |             |                            |                                                 |

**Ábra 41:** Patient Data Viewer – rendszerbe való bejelentkezés

<span id="page-38-0"></span>A kijelző a **[42](#page-38-1)**.ábra szerinti módon jelenik meg. A *Patient Data Viewer* szoftver installálása után alapbeállításként a jelszó "fooke".

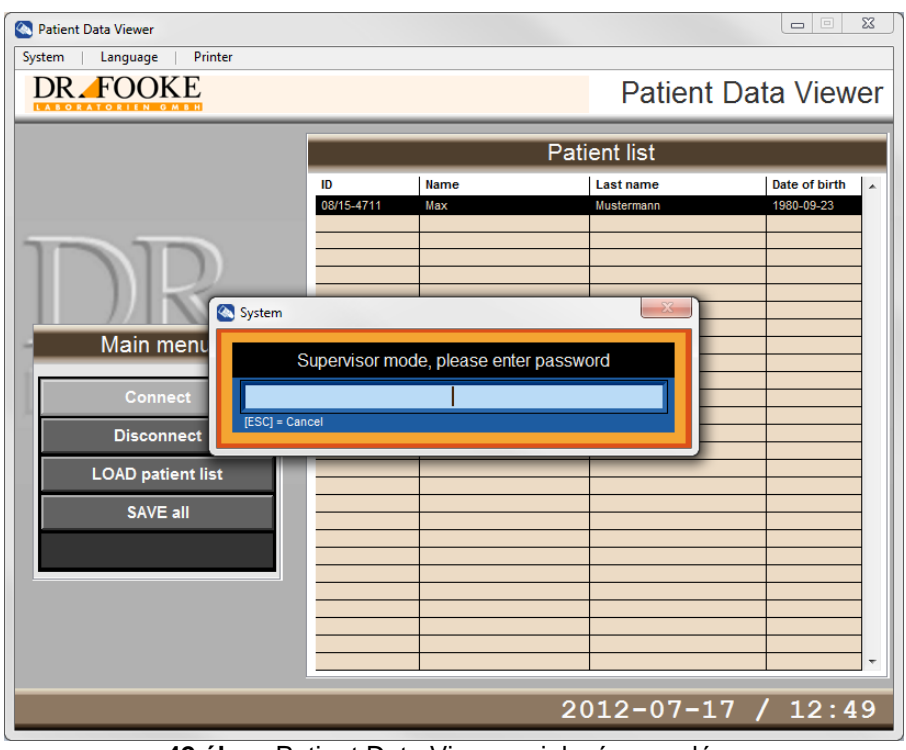

**42.ábra:** Patient Data Viewer – jelszó megadása

<span id="page-38-1"></span>A bejelentkezés után a Supervisor üzemmód aktiválódik és a "DELETE patient" elérhető (**[43](#page-39-0)**.ábra).

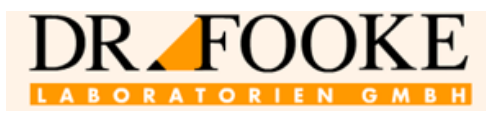

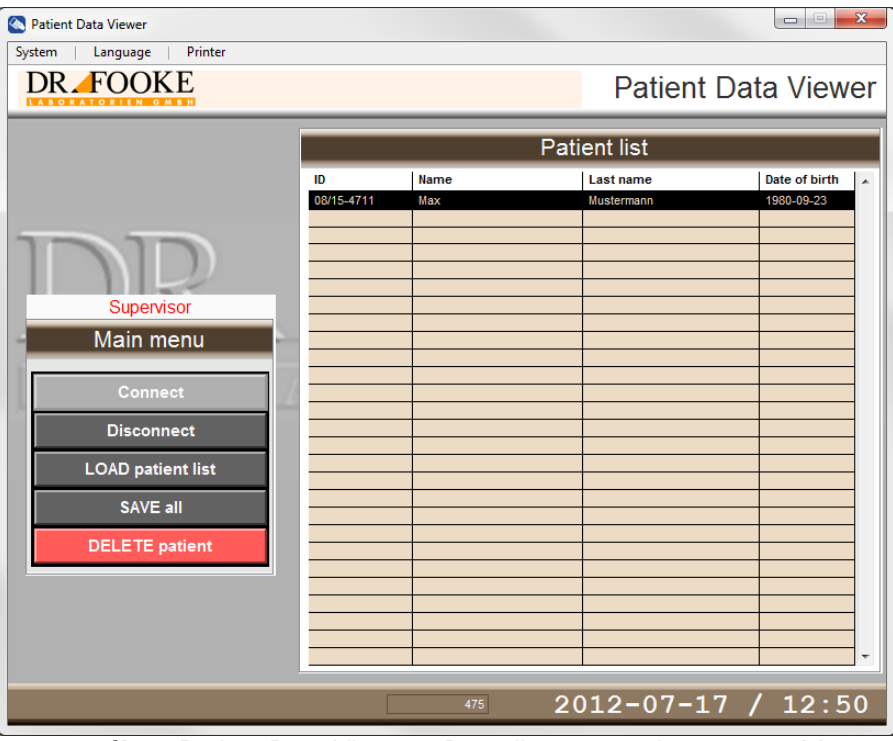

**43.ábra:** Patient Data Viewer – Beteglista, supervisor üzemmód

<span id="page-39-0"></span>A betegadatok ekkor a *Patient Data Viewer* révén törölhetők.

Ezen túl a "DELETE measurement" parancs is aktiválható a "Patient measurement results" ablakban, így egyedi mérési eredmények is törölhetőek (**[Ábra](#page-39-1)** 44.ábra).

| Patient Data Viewer<br>System<br>Language | Printer                                    |                                      |       |                      |                    | $\mathbf{x}$<br>$\boxed{\square}$<br>$\Box$ |
|-------------------------------------------|--------------------------------------------|--------------------------------------|-------|----------------------|--------------------|---------------------------------------------|
| DR.                                       | <b>FOOKE</b><br><b>Patient Data Viewer</b> |                                      |       |                      |                    |                                             |
| Patient measurement results               |                                            |                                      |       |                      |                    |                                             |
| Patient                                   | Patient-ID                                 | : Max Mustermann<br>$: 08/15 - 4711$ |       |                      |                    | Date of birth<br>1980-09-23                 |
|                                           |                                            | Test 1 (01310811)                    |       | $\blacktriangledown$ | TEST (LOT)         | <b>DELETE</b>                               |
|                                           |                                            |                                      |       |                      | <b>TEST Vendor</b> | measurement                                 |
| Value                                     | Unit                                       | <b>Class</b>                         | Date  | Time                 | Operator           |                                             |
|                                           |                                            |                                      |       |                      |                    |                                             |
|                                           |                                            |                                      |       |                      |                    |                                             |
|                                           |                                            |                                      |       |                      |                    |                                             |
|                                           |                                            |                                      |       |                      |                    |                                             |
|                                           |                                            |                                      |       |                      |                    |                                             |
|                                           |                                            |                                      |       |                      |                    |                                             |
|                                           |                                            |                                      |       |                      |                    |                                             |
|                                           |                                            |                                      |       |                      |                    |                                             |
|                                           |                                            |                                      |       |                      |                    |                                             |
|                                           | <b>RETURN</b>                              |                                      | Print |                      |                    | Save                                        |
|                                           |                                            |                                      |       |                      |                    |                                             |
|                                           |                                            |                                      | 475   |                      |                    | $2012 - 07 - 17$ / 12:50                    |

**Ábra 44:** Patient Data Viewer - Mérési eredmények, supervisor üzemmód

<span id="page-39-1"></span>Ezen túl a "Delete all data" funkció is elérhető supervisor üzemmódban. Egy az eszközön tárolt öszszes betegadat fájl és mérési eredmény egyszerre törölhető (**[45](#page-40-0)**.ábra).

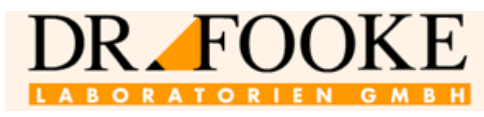

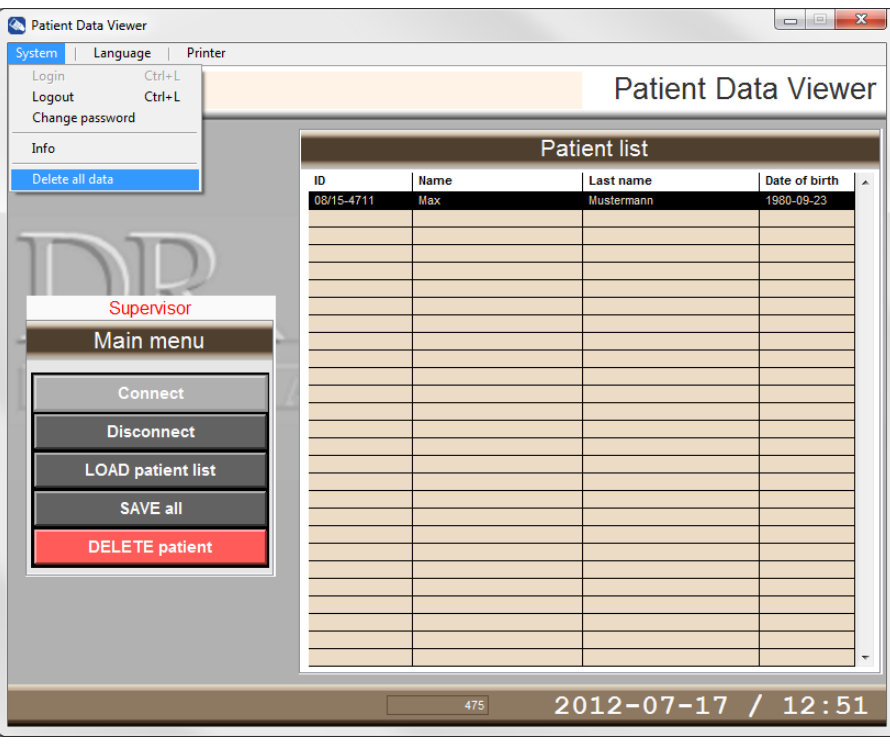

**45.ábra:** Patient Data Viewer – összes adat törlése

<span id="page-40-0"></span>A nem szándékos törlés elkerülése érdekében az összes olyan ablak, ahol adatot lehet törölni, piros színnel jelenik meg.

Ezen túl a supervisorként való bejelentkezéshez szükséges jelszót is meg lehet változtatni a **[46](#page-40-1)**.ábrán látható módon.

| <b>Patient Data Viewer</b><br>$\bullet$ |                     |             |                            | $\mathbf{x}$<br>$\Box$                    |  |
|-----------------------------------------|---------------------|-------------|----------------------------|-------------------------------------------|--|
| Language<br>Printer<br>System           |                     |             |                            |                                           |  |
| $Ctrl + L$<br>Login                     |                     |             | <b>Patient Data Viewer</b> |                                           |  |
| $Ctrl + L$<br>Logout<br>Change password |                     |             |                            |                                           |  |
|                                         |                     |             |                            |                                           |  |
| Info                                    | <b>Patient list</b> |             |                            |                                           |  |
| Delete all data                         | ID                  | <b>Name</b> | <b>Last name</b>           | Date of birth<br>$\overline{\phantom{a}}$ |  |
|                                         | 08/15-4711          | Max         | Mustermann                 | 1980-09-23                                |  |
|                                         |                     |             |                            |                                           |  |
|                                         |                     |             |                            |                                           |  |
|                                         |                     |             |                            |                                           |  |
| Supervisor                              |                     |             |                            |                                           |  |
| Main menu                               |                     |             |                            |                                           |  |
|                                         |                     |             |                            |                                           |  |
| <b>Connect</b>                          |                     |             |                            |                                           |  |
| <b>Disconnect</b>                       |                     |             |                            |                                           |  |
|                                         |                     |             |                            |                                           |  |
| <b>LOAD patient list</b>                |                     |             |                            |                                           |  |
| <b>SAVE all</b>                         |                     |             |                            |                                           |  |
|                                         |                     |             |                            |                                           |  |
| <b>DELETE</b> patient                   |                     |             |                            |                                           |  |
|                                         |                     |             |                            |                                           |  |
|                                         |                     |             |                            |                                           |  |
|                                         |                     |             |                            |                                           |  |
|                                         |                     |             |                            | ٠                                         |  |
| $2012 - 07 - 17$ / 12:52                |                     |             |                            |                                           |  |
|                                         |                     | 475         |                            |                                           |  |

**46.ábra:** Patient Data Viewer – Jelszó megváltoztatása

<span id="page-40-1"></span>A "Change password" opció kiválasztása után az alábbi adatbeviteli felület jelenik meg.

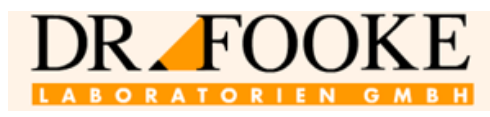

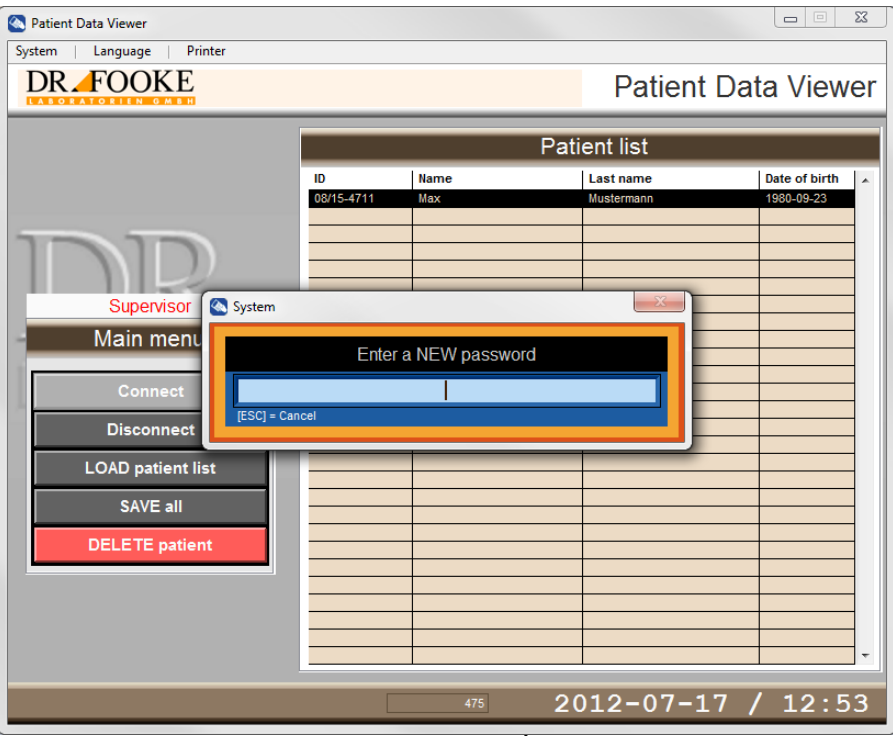

**47.ábra:** Patient Data Viewer - Új jelszó megadása

A szerkesztés után a supervisor üzemmódból való kilépés érdekében lépjen be a "System" menübe és válassza a "Logout" funkciót.

A szoftvere és az illesztett eszközre vonatkozó információ a "System" menüben az "Info" kiválasztásával jeleníthető meg.

| <b>Patient Data Viewer</b><br>$\bullet$ |                     |             |                            | $\mathbf{x}$<br>$=$        |  |
|-----------------------------------------|---------------------|-------------|----------------------------|----------------------------|--|
| Printer<br>Language<br>System           |                     |             |                            |                            |  |
| $Ctrl + L$<br>Login                     |                     |             | <b>Patient Data Viewer</b> |                            |  |
| Logout<br>$Ctrl + L$<br>Change password |                     |             |                            |                            |  |
|                                         |                     |             |                            |                            |  |
| Info                                    | <b>Patient list</b> |             |                            |                            |  |
| Delete all data                         | ID                  | <b>Name</b> | <b>Last name</b>           | Date of birth<br>$\lambda$ |  |
|                                         | 08/15-4711          | Max         | Mustermann                 | 1980-09-23                 |  |
|                                         |                     |             |                            |                            |  |
|                                         |                     |             |                            |                            |  |
|                                         |                     |             |                            |                            |  |
| Supervisor                              |                     |             |                            |                            |  |
| Main menu                               |                     |             |                            |                            |  |
|                                         |                     |             |                            |                            |  |
| <b>Connect</b>                          |                     |             |                            |                            |  |
|                                         |                     |             |                            |                            |  |
| <b>Disconnect</b>                       |                     |             |                            |                            |  |
| <b>LOAD patient list</b>                |                     |             |                            |                            |  |
| <b>SAVE all</b>                         |                     |             |                            |                            |  |
|                                         |                     |             |                            |                            |  |
| <b>DELETE</b> patient                   |                     |             |                            |                            |  |
|                                         |                     |             |                            |                            |  |
|                                         |                     |             |                            |                            |  |
|                                         |                     |             |                            |                            |  |
|                                         |                     |             |                            |                            |  |
|                                         |                     |             |                            |                            |  |
| 2012-07-17 / 12:54<br>471               |                     |             |                            |                            |  |

**48.ábra:** Patient Data Viewer – Rendszerre vonatkozó információ

A képernyőn az"Info" kiválasztása után az alábbi adatok jelennek meg (**[Ábra](#page-42-2)** 49.ábra).

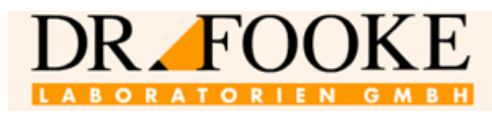

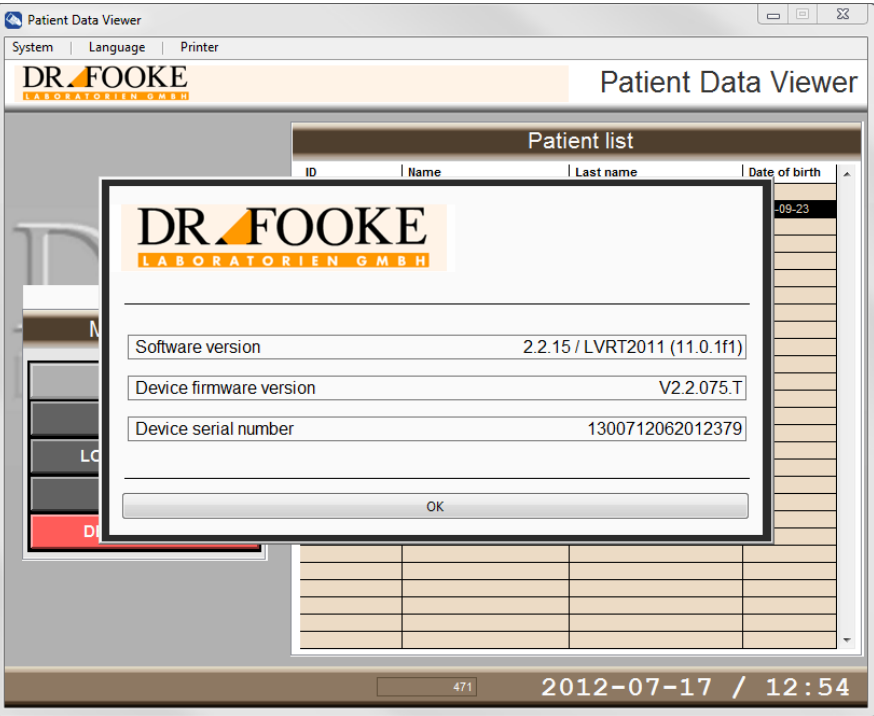

**Ábra 49:** Patient Data Viewer - Info

#### <span id="page-42-2"></span><span id="page-42-1"></span><span id="page-42-0"></span>**6 Az eszköz elküldése a gyártóhoz**

Abban az esetben, ha a készülék meghibásodik, szükség lehet a gyártóhoz való visszaküldésre. Mivel az eszköz használata során fertőző anyaggal érintkezhet, a fertőzések megelőzése érdekében fertőtleníteni kell.

A fertőtlenítés során az eszköz teljes felületét, valamint az adaptert befogadó mélyedést a megfelelő fertőtlenítő oldattal kell letisztítani. A használt oldat az orvosi eszközök tisztítására engedélyezett kell legyen és nem szabad károsítsa az eszköz burkolatának anyagát. Megfelelő szer a *Mikrozid® AF Liquid* fertőtlenítő spray.

A felhasználónak igazolnia kell, hogy az eszköz fertőtlenítését elvégezte. Erre a célra a következő oldalon található formanyomtatvány használható.

Ezután az eszközt a gyártóhoz az aláírt formanyomtatvánnyal együtt kell elküldeni.

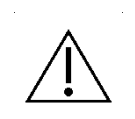

**Figyelem:** Kérjük, ne feledje: a fertőtlenítést igazoló és aláírt formanyomtatvány nélkül a beküldött eszközt a gyártó nem veszi át, a feladóhoz visszaküldésre kerül!

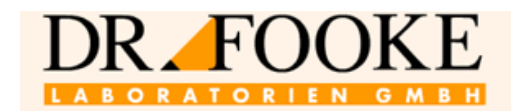

## **Fertőtlenítés igazolása**

*Figyelem: A beküldött eszközt a gyártó az igazolás nélkül nem veszi át; visszaküldi a feladónak.*

Beküldés oka:

Eszköz típusa: *opTrilyzer® Plus*

Felhasználó/vállalat:

A fertőtlenítés dátuma: A fertőtlenítést végző személy:

Az alábbi eszközön végezték el a fertőtlenítést (gyártási szám):

A fent említett eszközön az alábbi fertőtlenítő intézkedéseket hajtották végre: (kérjük, jelölje a négyzetet):

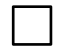

Papírtörlővel és orvosi eszközök tisztítására alkalmas fertőtlenítő oldattal (pl. *Mikrozid® AF Liquid* oldat) az eszköz teljes felszíne le van tisztítva

Papírtörlővel és orvosi eszközök tisztítására alkalmas fertőtlenítő oldattal (pl. *Mikrozid® AF Liquid* oldat) a tesztkazetta adapter mindkét oldala le van tisztítva

Hely és dátum **Aláírás Aláírás** 

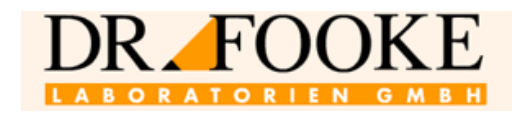

#### <span id="page-44-0"></span>**7 Eszköz kidobása**

Az eszköz a használati idő alatt fertőző anyaggal, vérrel érintkezik. Ezért az eszköz potenciális fertőző forrás lehet. Ezért megfelelő biztonsági felszereléssel végzett fertőtlenítés szükséges az eszköz kidobása előtt (lásd még **[0.](#page-42-1)rész)**.

A használt leolvasót az adott országban érvényes szabályozás szerint kell kidobni azt követően, hogy az eszközből kivette az akkumulátort. Kérjük, lépjen kapcsolatba a gyártóval és kérjen tőle arra vonatkozó utasítást, hogyan kell kidobni az akkumulátort. A gyártó elérhetősége a kézikönyv végén található.

Az eszköz nem esik az Európai Közösség elöregedett elektronikus eszközökre vonatkozó 202/96/EU sz. rendelkezésének hatálya alá.

#### <span id="page-44-1"></span>**8 Kiegészítő egységek**

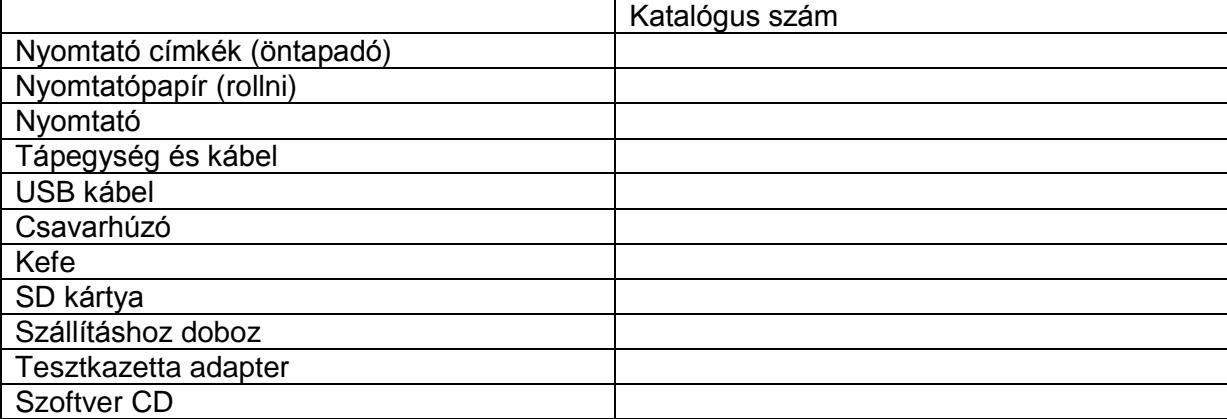

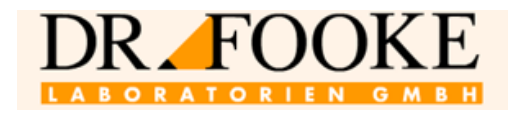

### <span id="page-45-0"></span>**Specifikáció**

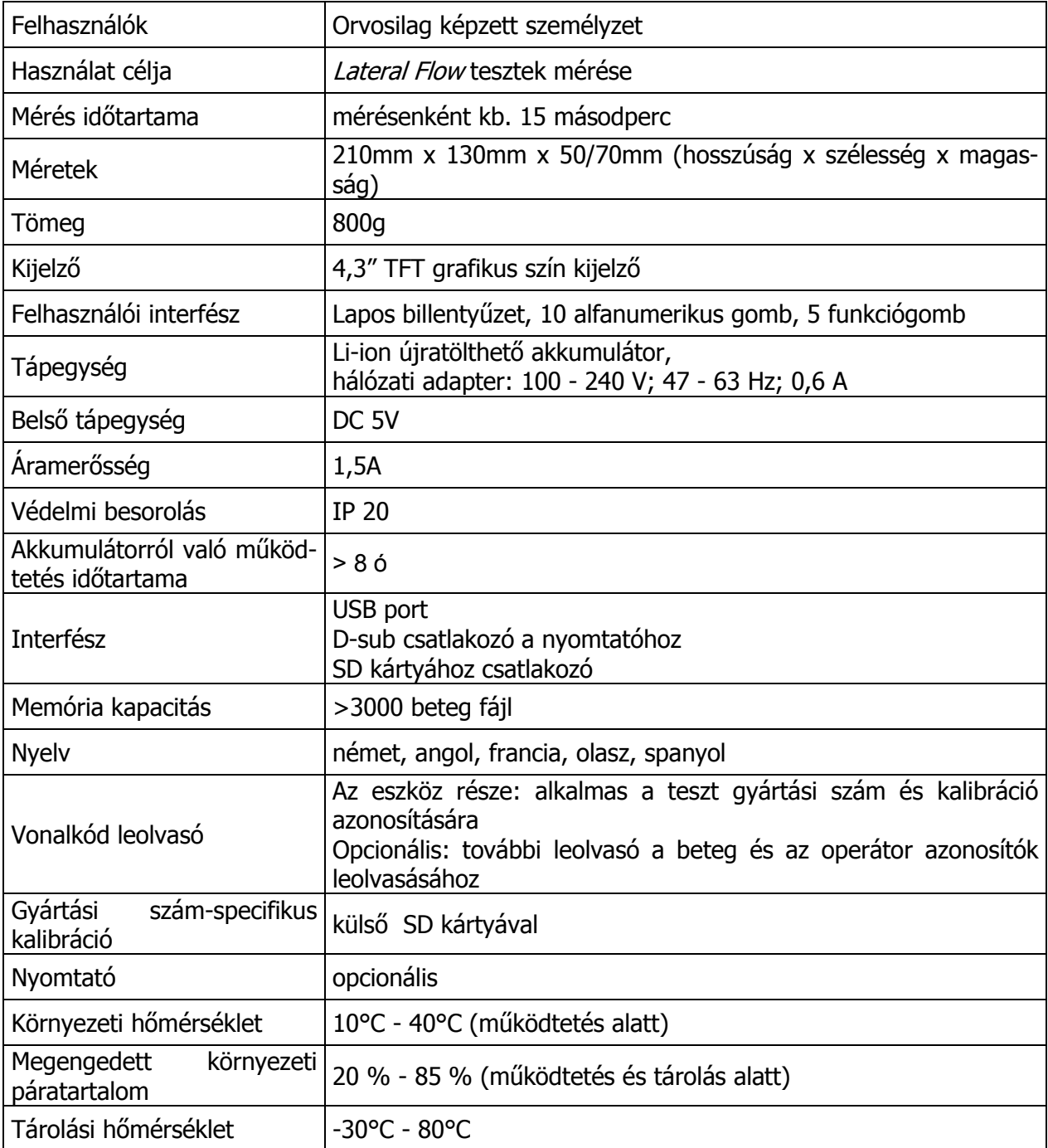

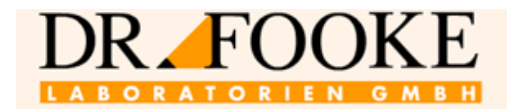

#### <span id="page-46-0"></span>**Információ a gyártóról**

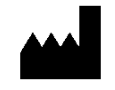

Dr. Fooke Laboratorien GmbH Habichtweg 16

D-41468 Neuss, Németország

www.fooke-labs.de

Az opTrilyzer® az opTricon GmbH márkaneve. Az opTricon OEM-ként üzemel.

www.optricon.de